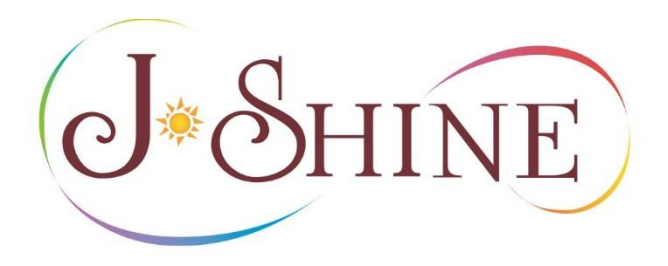

# **新規WEB申請マニュアル (登録団体用) 2019年9月策定**

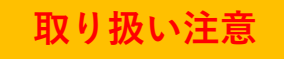

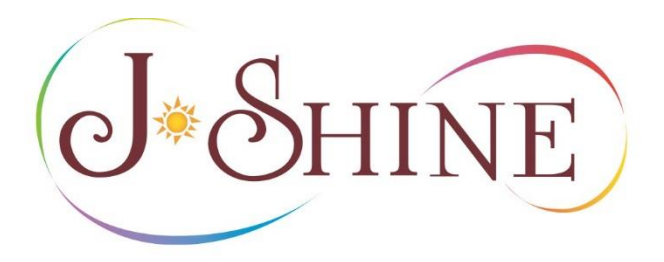

### **Ⅰ. 準備(ログインする)**

- **Ⅱ. 初期画面(このページで行えること)**
- **Ⅲ. 提出された願書を承認する**
- **Ⅳ. 団体情報を変更する**

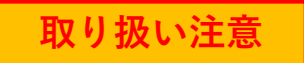

**Ⅰ. 準備(ログインする)**

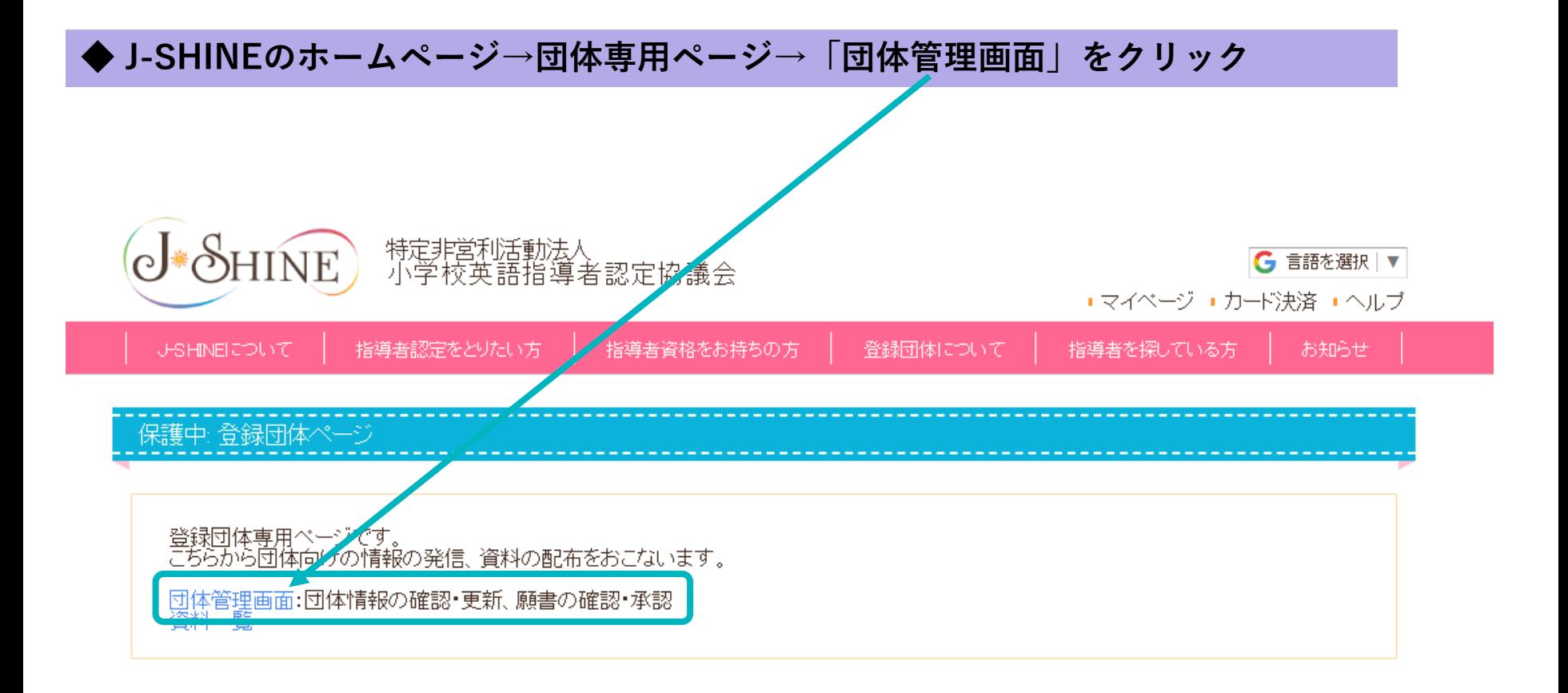

**画面の仕様は改修等により変更になる場合があります。**

**Ⅰ. 準備(ログインする)**

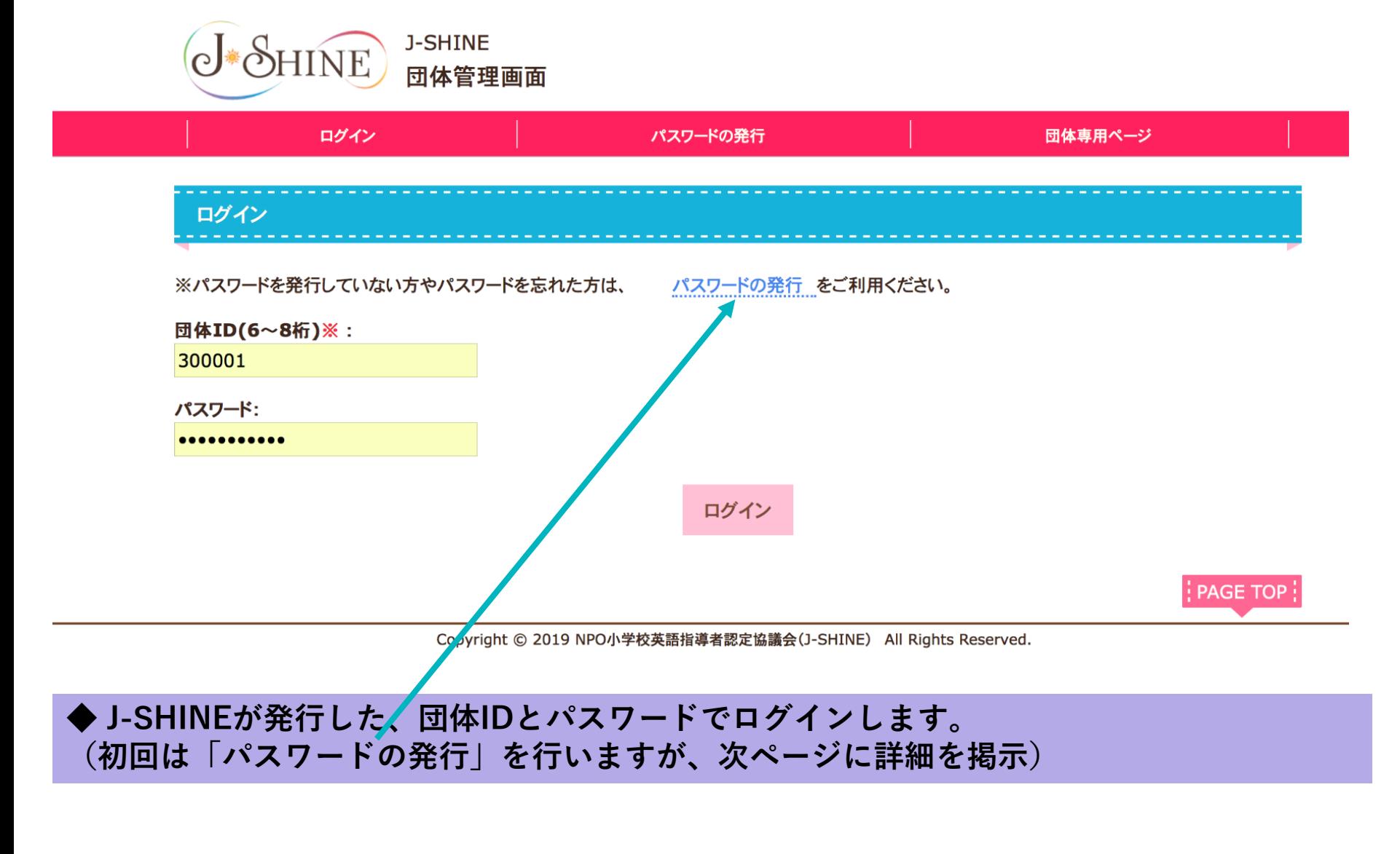

**取り扱い注意 | このあるのはありの意味を意味をしているかない。 | 画面の仕様は改修等により変更になる場合があります。** 

**Ⅰ. 準備(ログインする)**

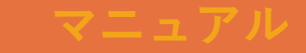

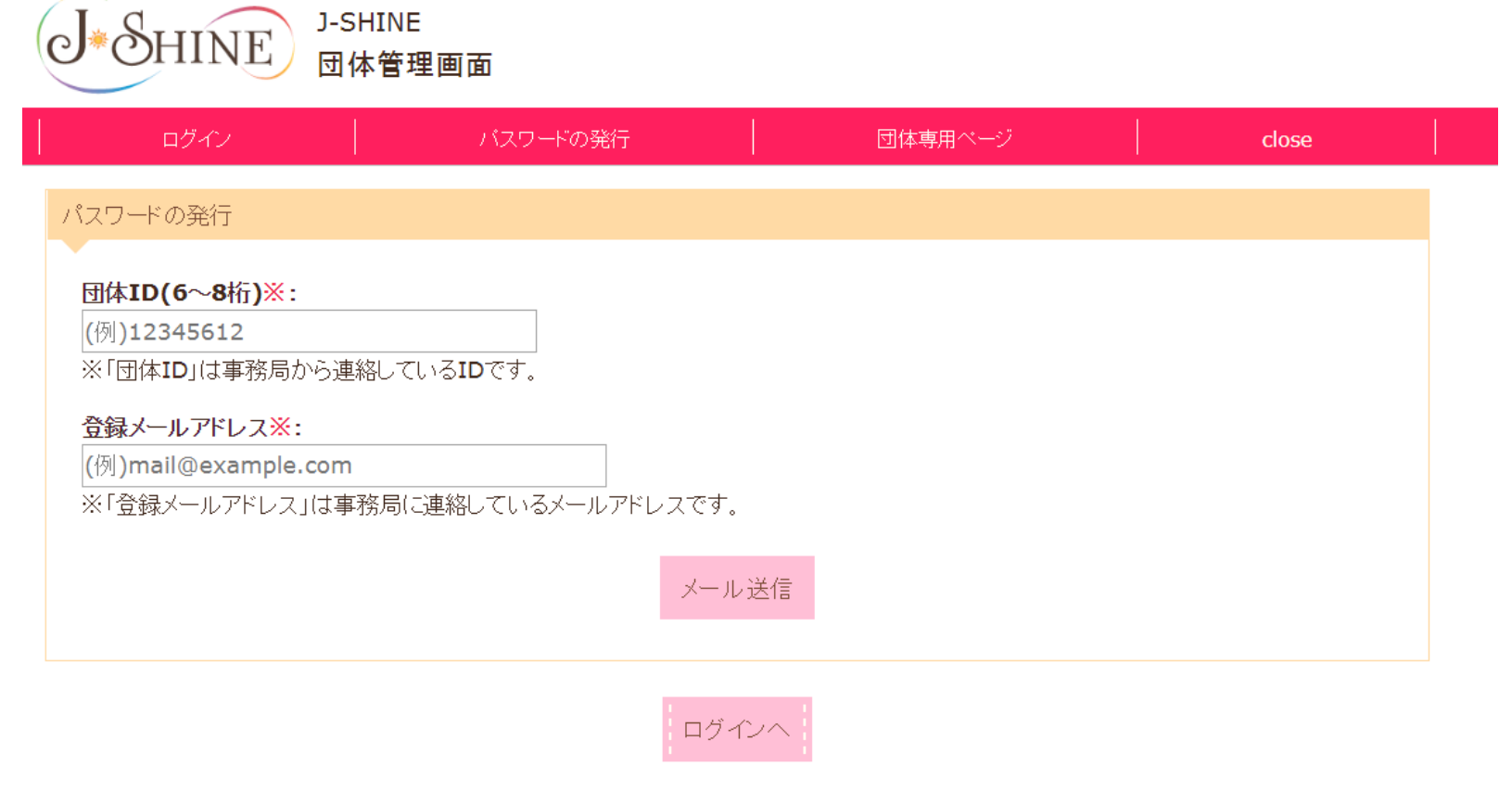

**◆ J-SHINEが発行した「団体ID」と、J-SHINEに登録済みのメールアドレスを入力し、 「メール送信」を押します。 ◆メールアドレス宛にパスワードが自動発行されるので、そのパスワードを使用して、前画 面でログインします。**

**|取り扱い注意 || このあるのはありの意味を意味をしているかないか楽しいです。** 

**Ⅰ. 準備(ログインする) マニュアル**

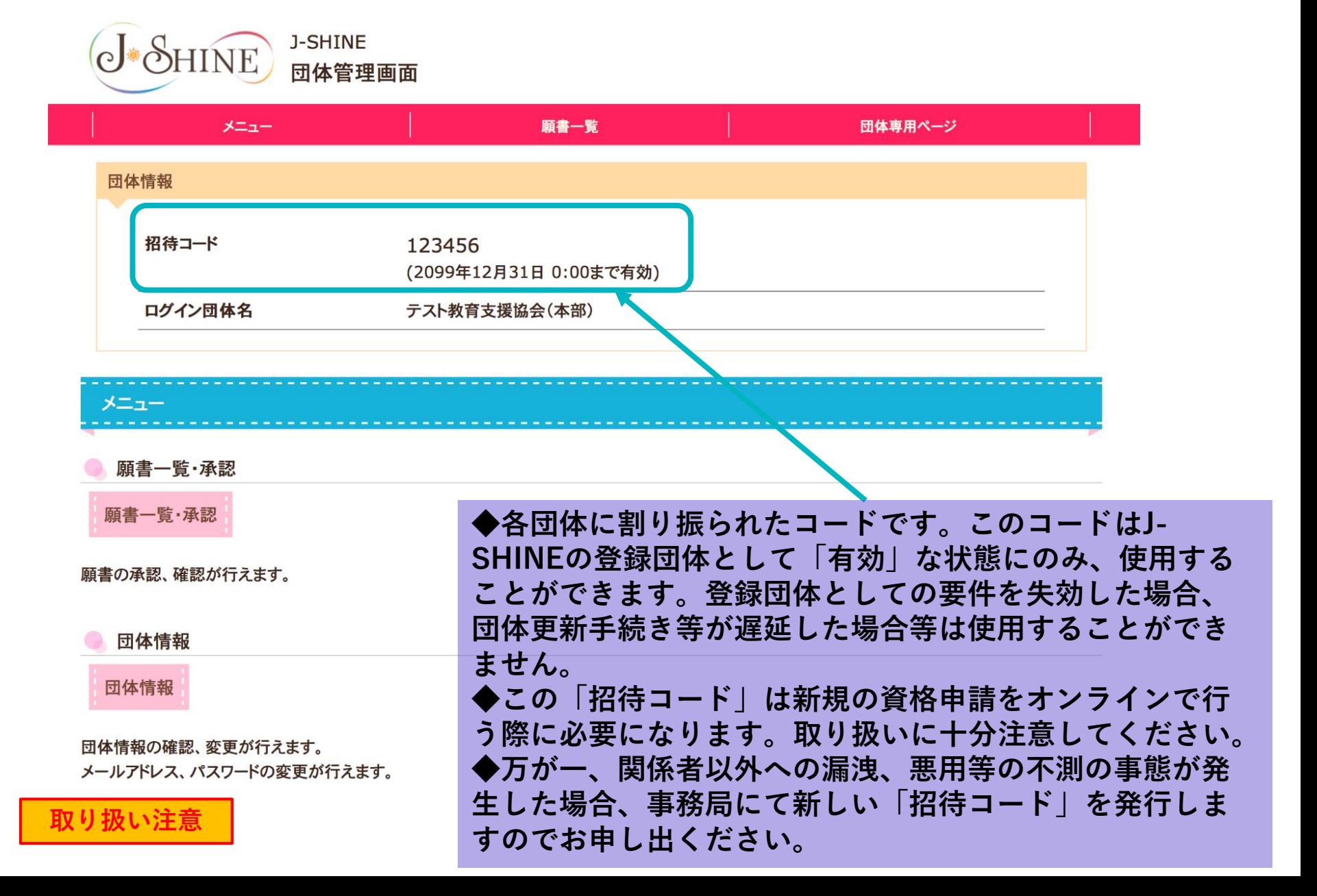

**Ⅰ. 準備(ログインする)**

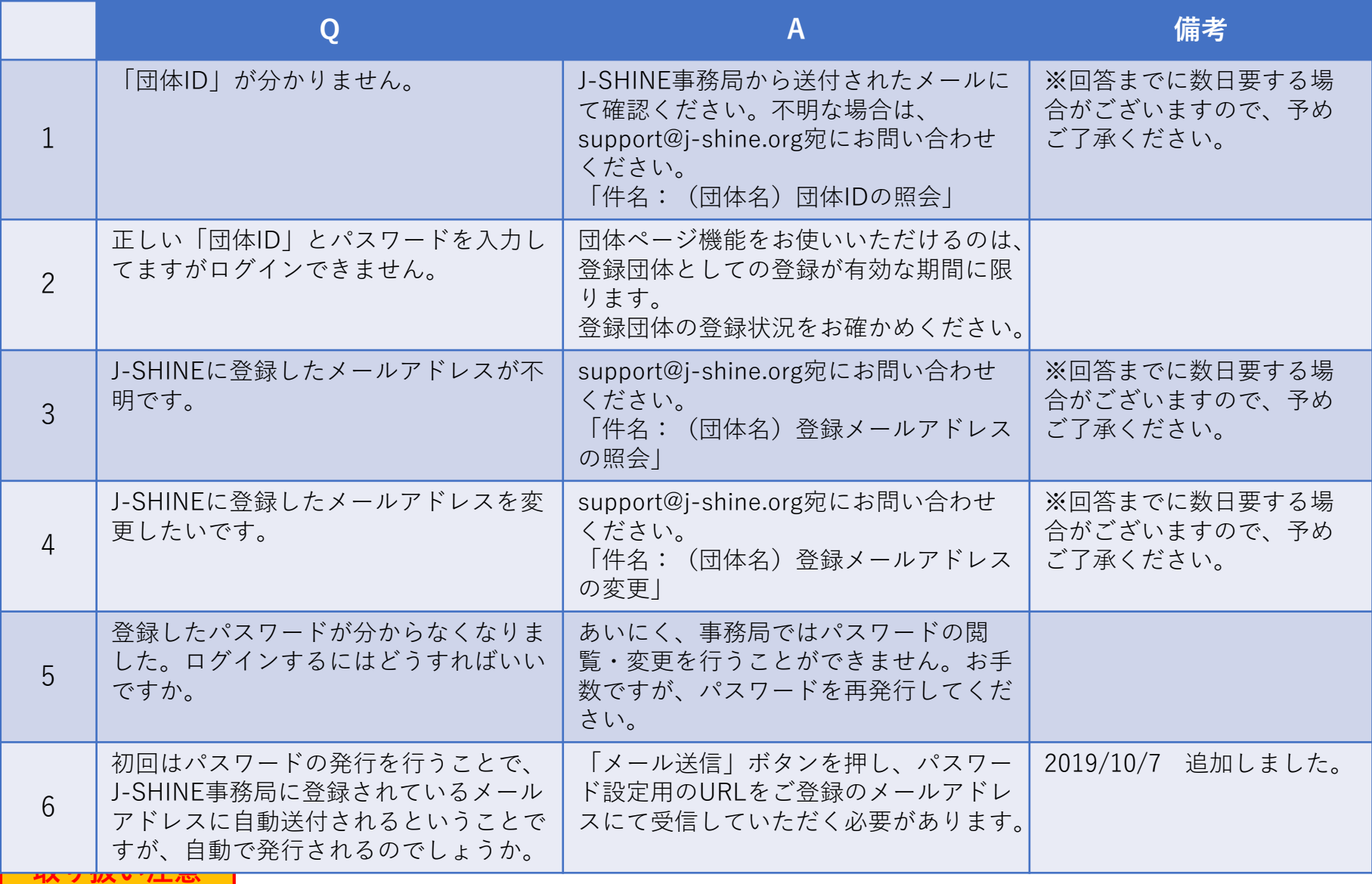

## **Ⅱ. 初期画面(このページで行えること)**

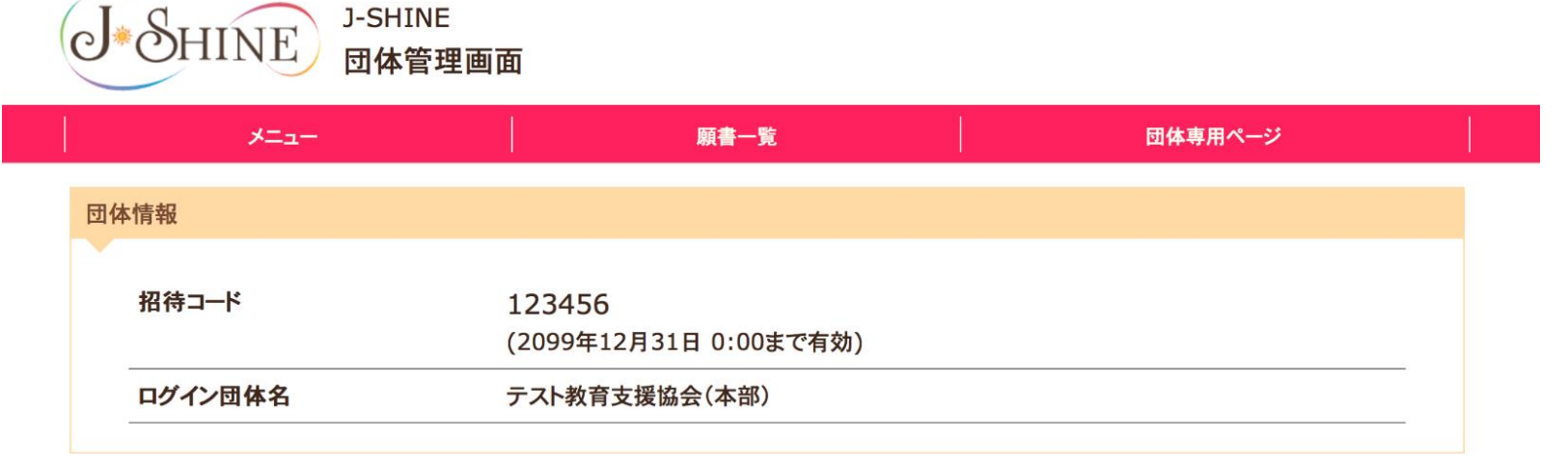

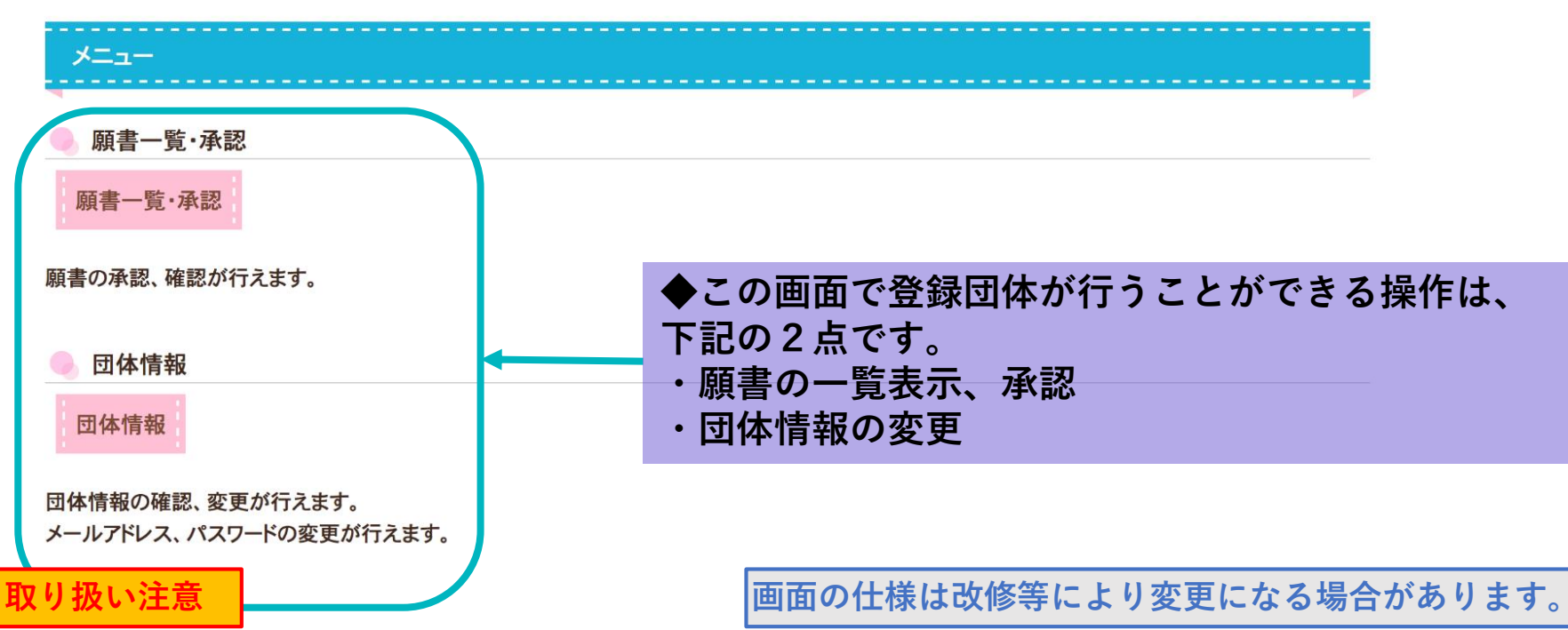

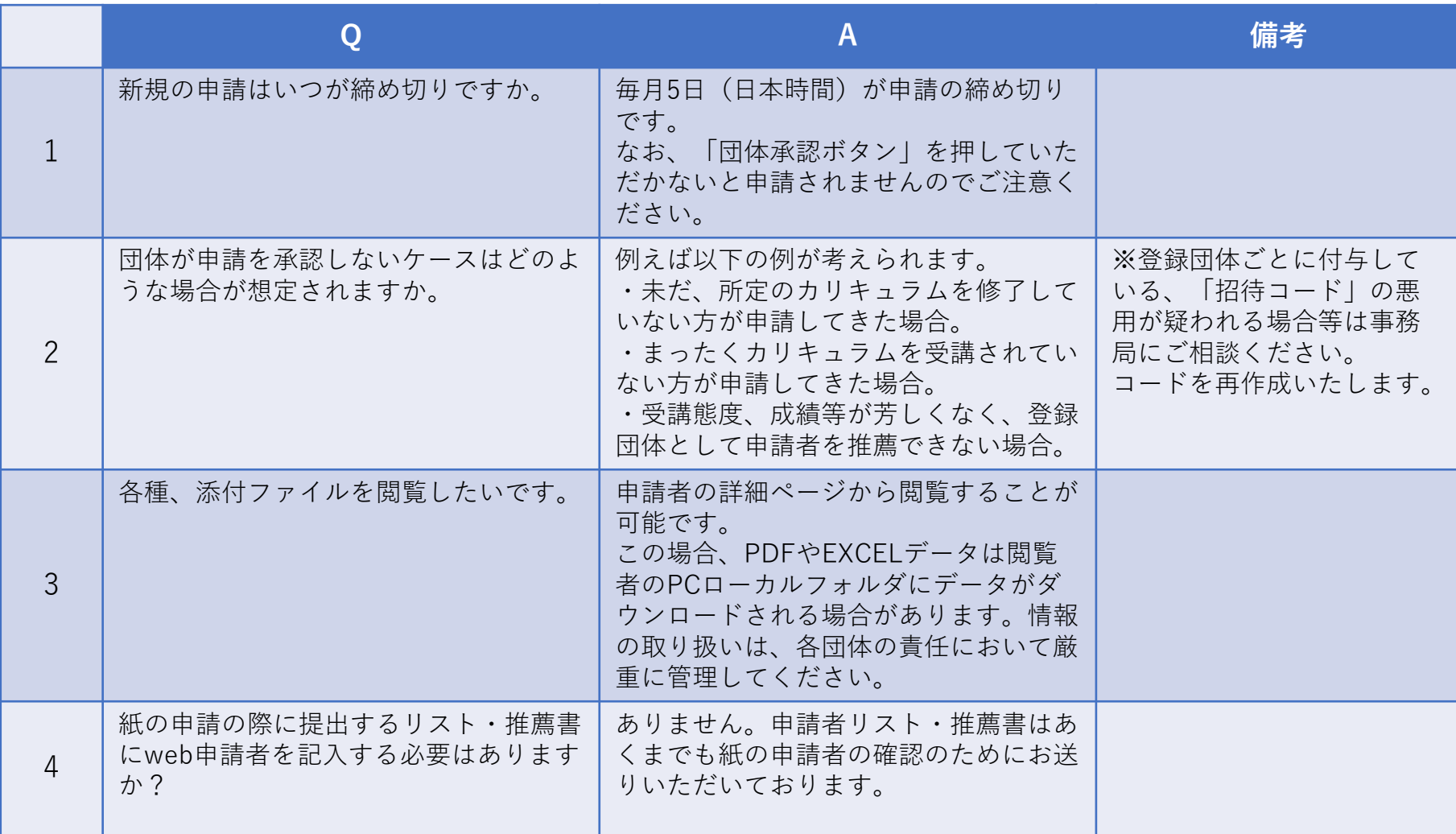

### **Ⅲ. 提出された願書を承認する マニュアル**

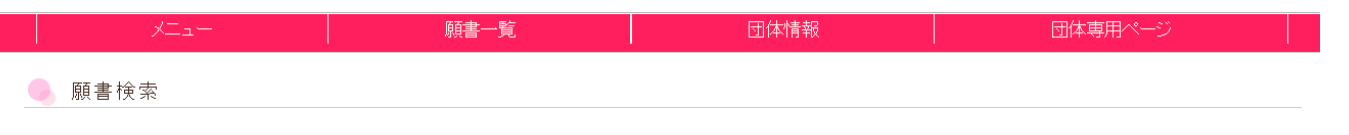

#### 承認する願書を複数選択して承認することができます。

「願書提出状態」にチェックを入れて、ページ下部にある「選択した願書を確認する」を押して承認してください。

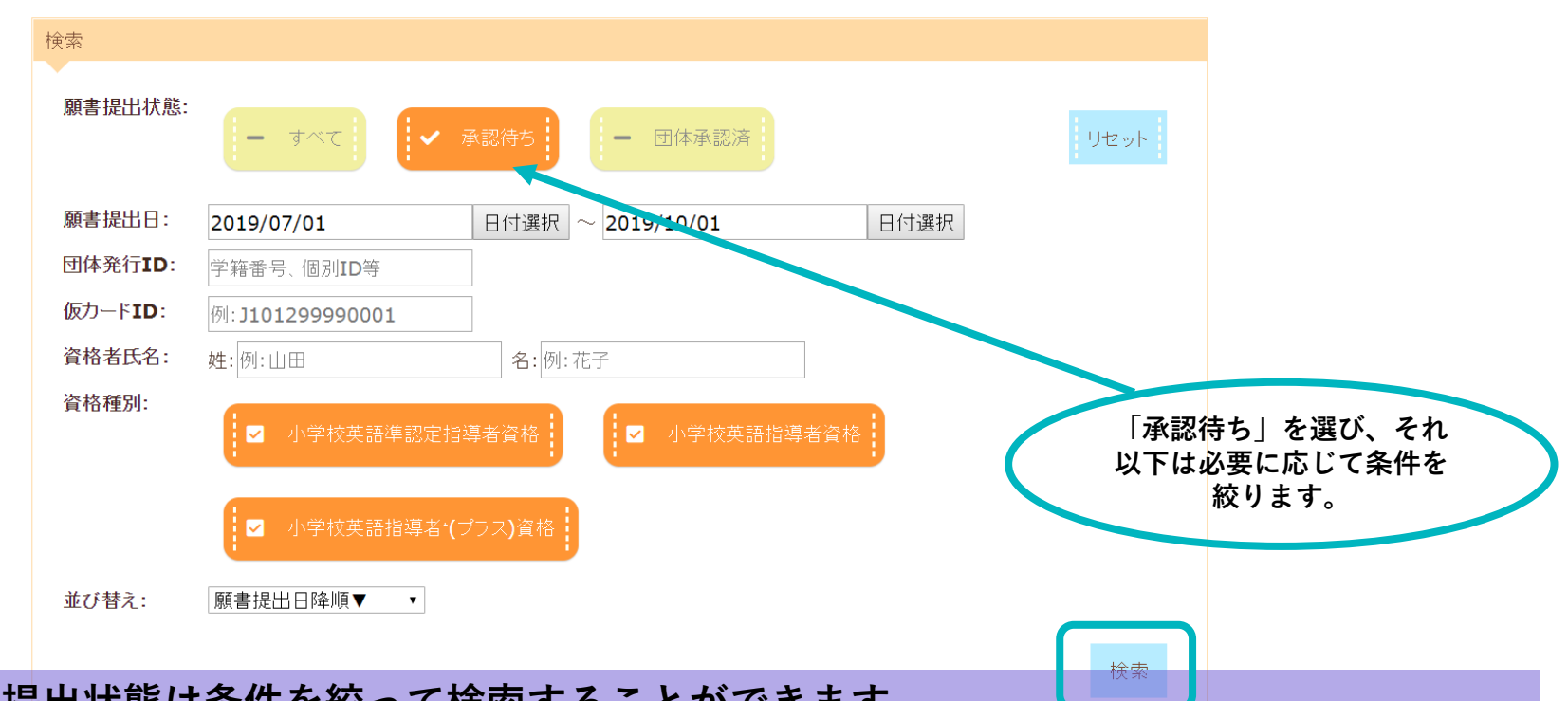

### **◆願書の提出状態は条件を絞って検索することができます。**

**・「承認待ち」は登録団体が承認を行なっていない申請を表示させます。「団体承認済み」は登録団体が承認を承認し、す でに事務局に申請内容が提出されている申請を表示させます。**

**・「団体発行ID」は学籍番号や受講生番号など、登録団体が受講生を管理している番号がある場合に活用できます。**

**取り扱い注意**

**画面の仕様は改修等により変更になる場合があります。**

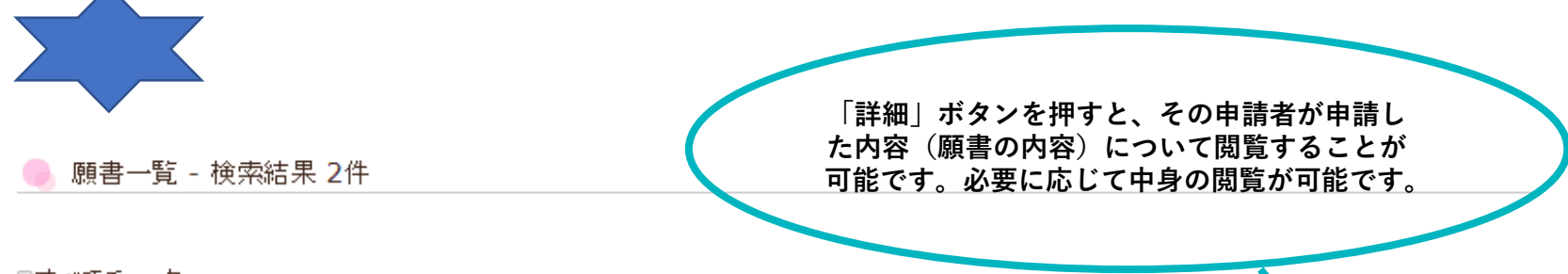

■すべてチェック

 $\blacktriangle$ 

**取り扱い注意**

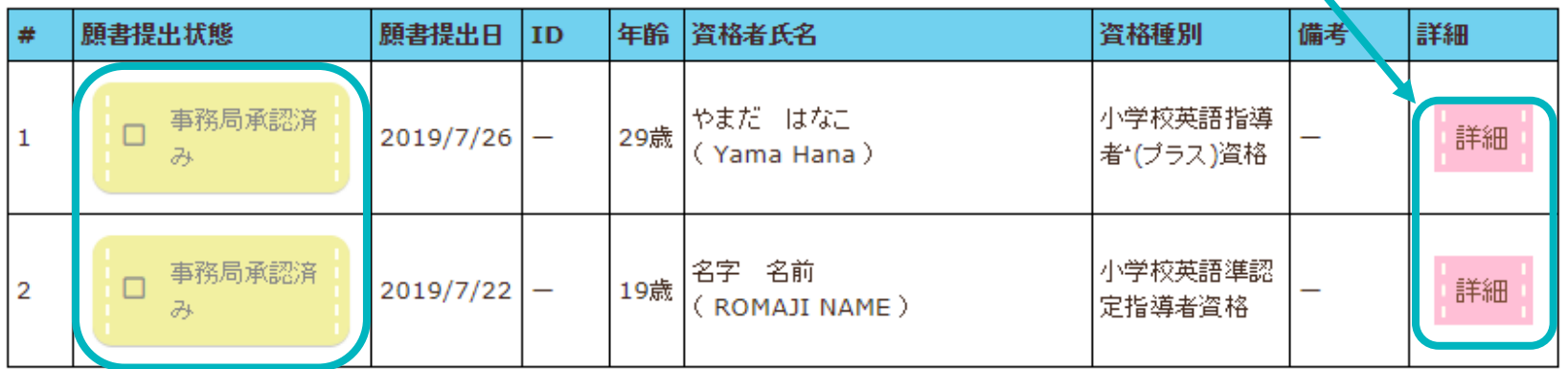

選択した願書を確認する

**◆一覧表の「氏名」欄に表示されている申請者を登録団体が推薦する資格者であるかを確認 します。願書提出状態の黄色い「」ボタンをクリックすると、オレンジ色に変わります。(複 数人いる場合、全員を推薦するなら「すべてチェック」ボタンを押すと効率的です。全員をチェックした後に、オレンジ色 の資格を押すと、逆に選択を解除することも可能です。)**

**◆ピンク色の「承認する願書を確認する」ボタンを押します。**

**画面の仕様は改修等により変更になる場合があります。**

**・前ページでチェックボックスに印が入っていた申請者が一覧で表示されます。 ・ピンク色の「すべての願書を承認する」を押すと、事務局に提出されます。 ・次画面で「提出されました」と表示されると、新規の出願手続きは終了です。**

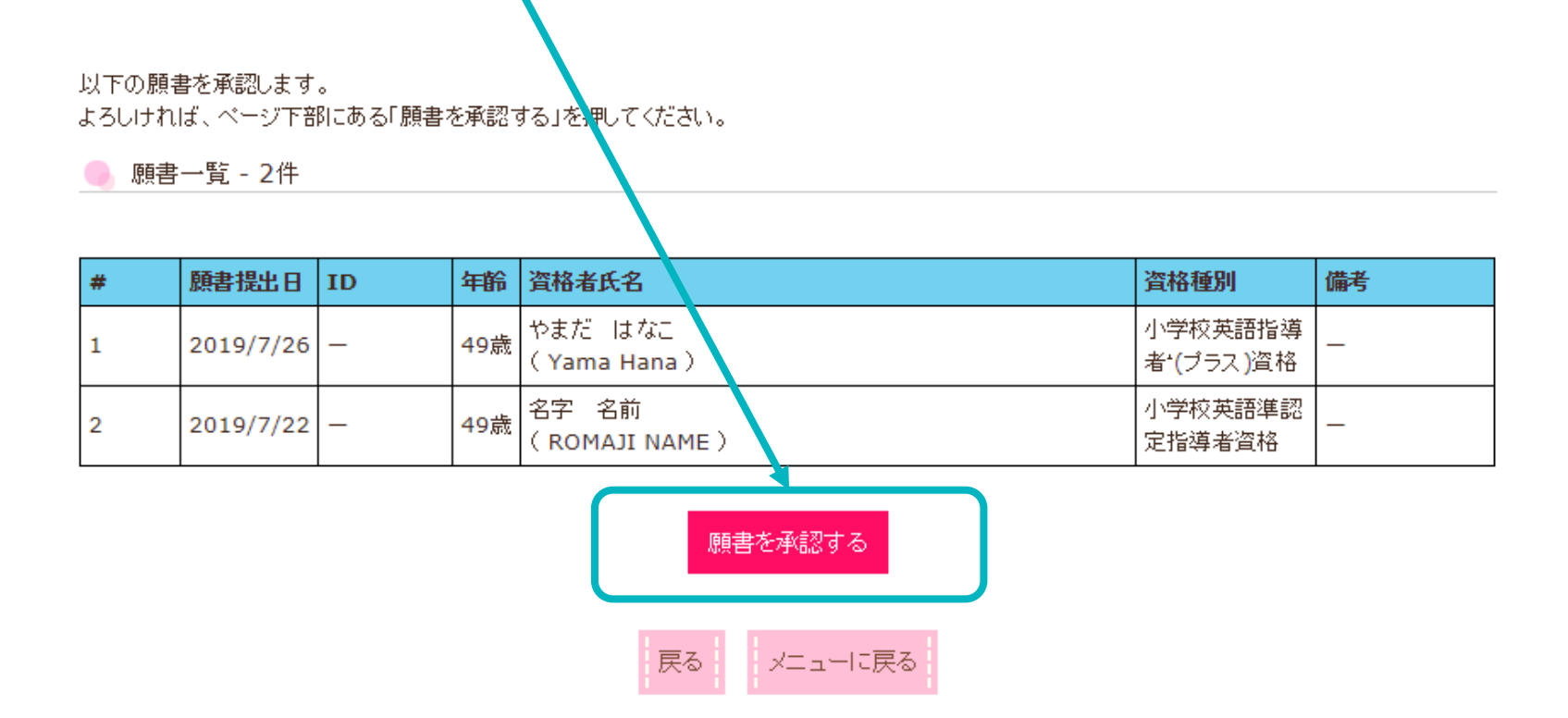

**取り扱い注意 | こつののあるのは | 画面の仕様は改修等により変更になる場合があります。** 

### **参考:提出された願書を確認する**

#### 願書検索

承認する願書を複数選択して承認することができます。

「願書提出状態」にチェックを入れて、ページ下部にある「選択した願書を確認する」を押して承認してください。

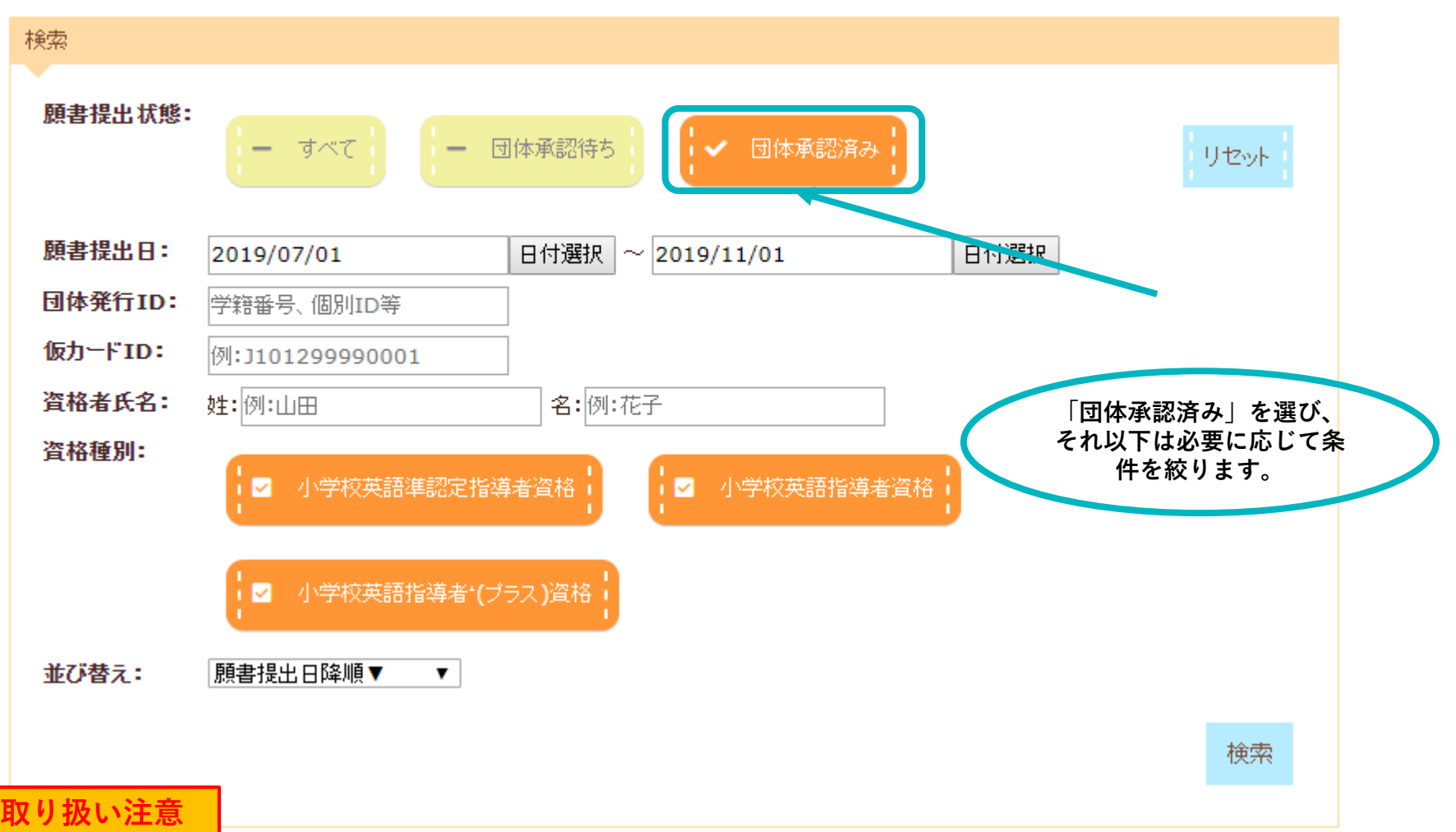

### **参考:提出された願書を確認する**

#### 願書一覧 - 検索結果 3件

#### ■すべてチェック

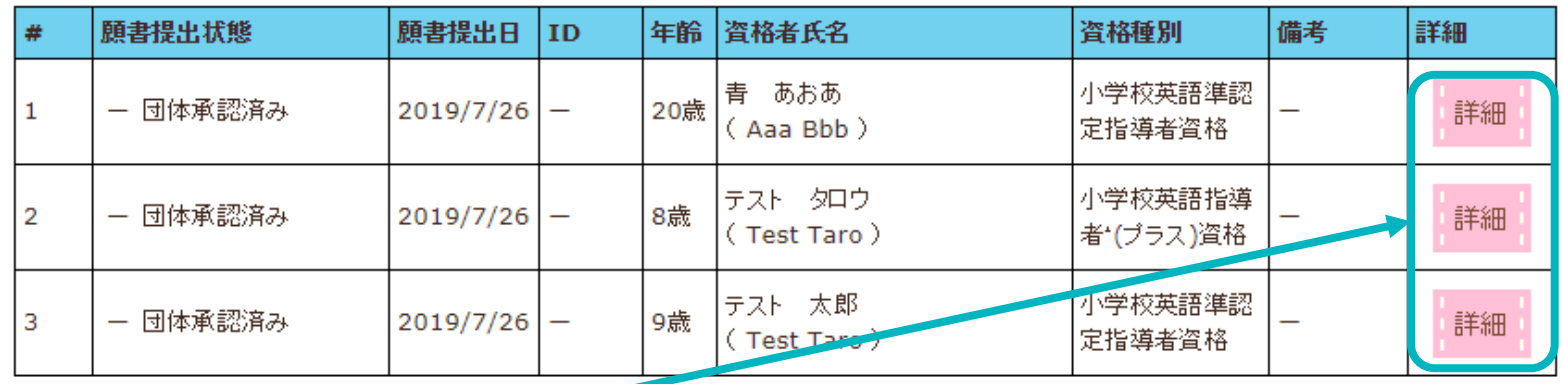

選択した願書を確認する

**◆「詳細」ボタンから、J-SHINE事務局に提出された資格申請書のステータスを確認するこ とができます。**

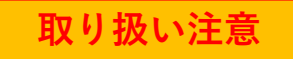

#### **参考:提出された願書を確認する**

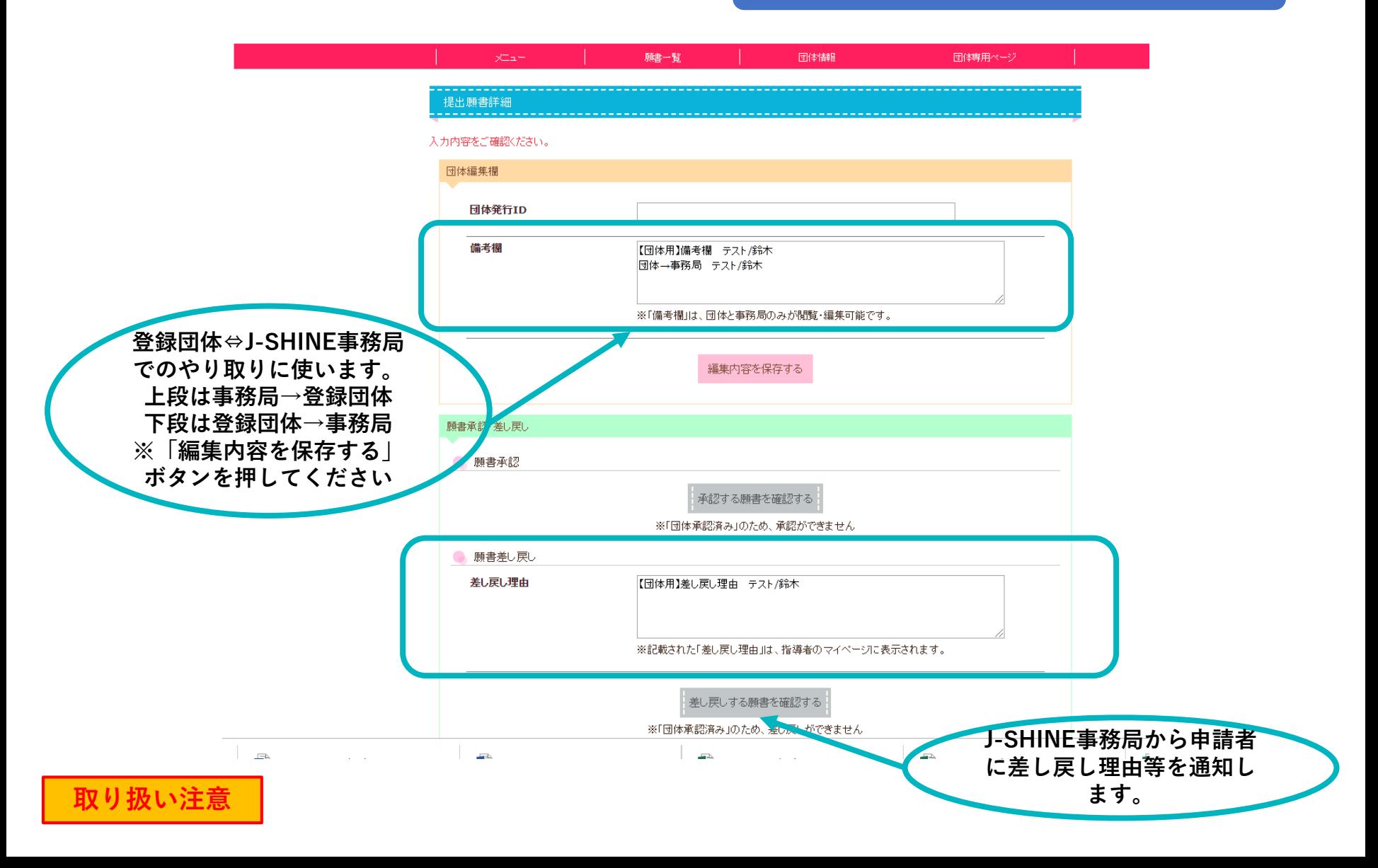

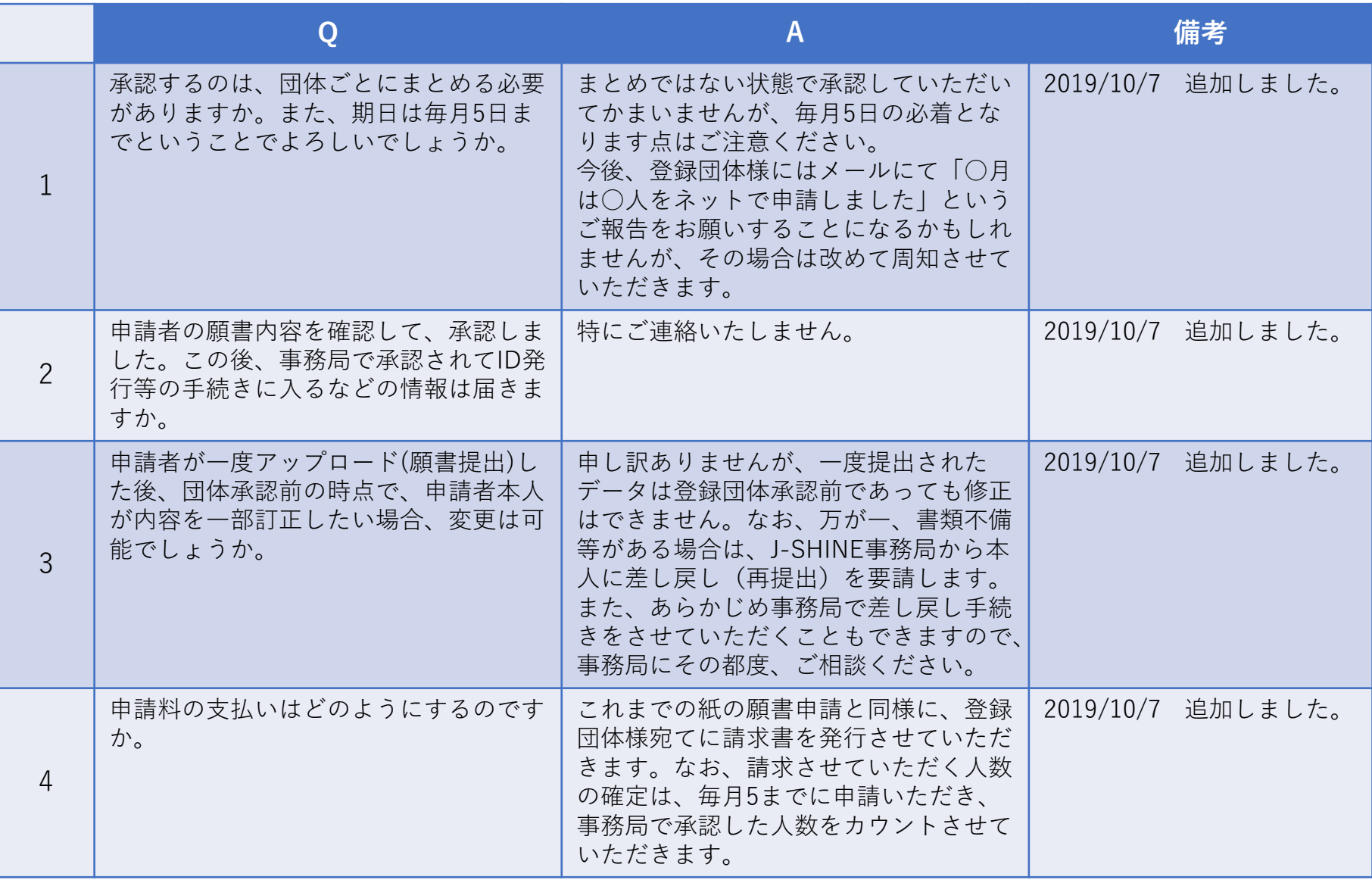

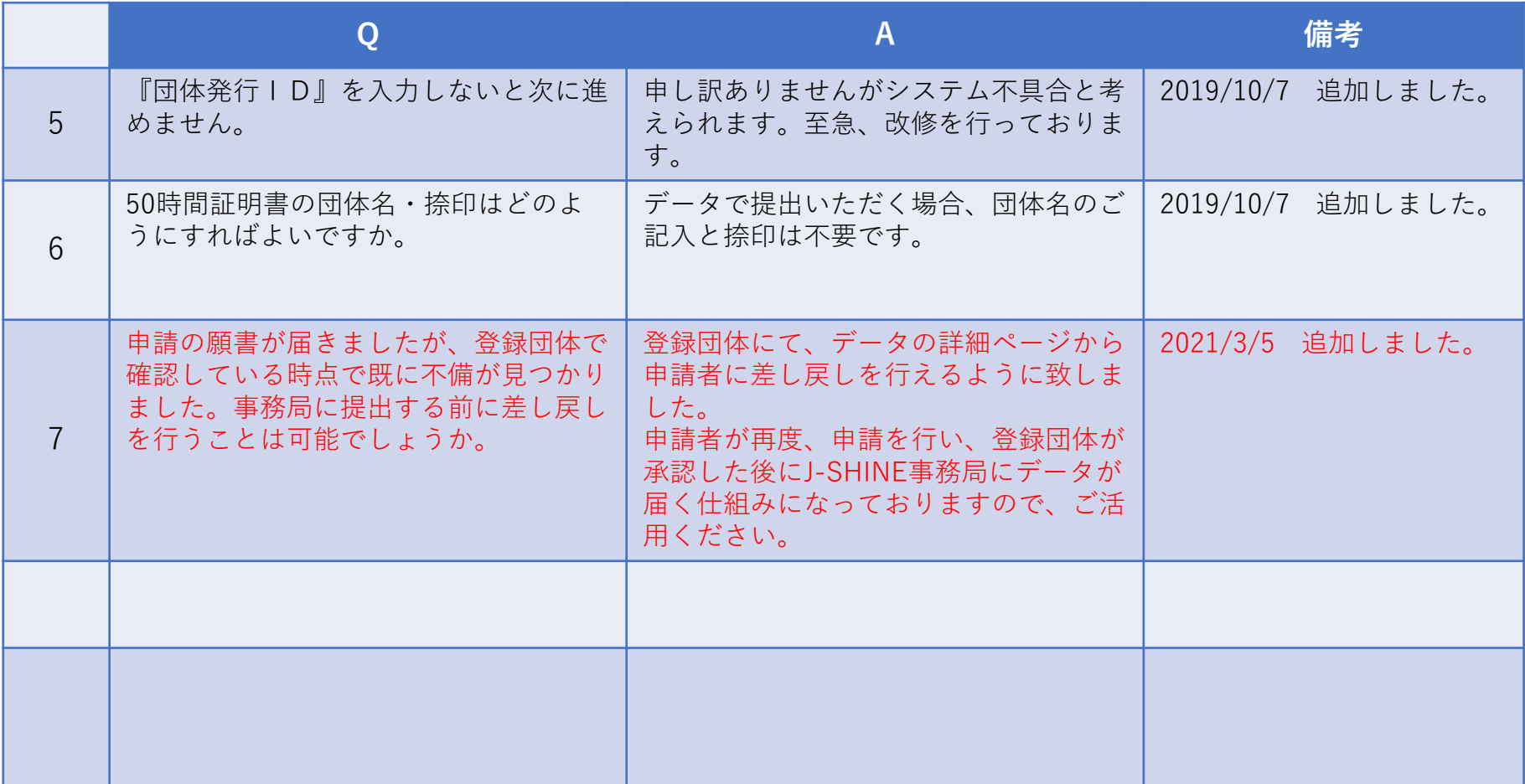

## **Ⅳ. 団体情報を変更する**

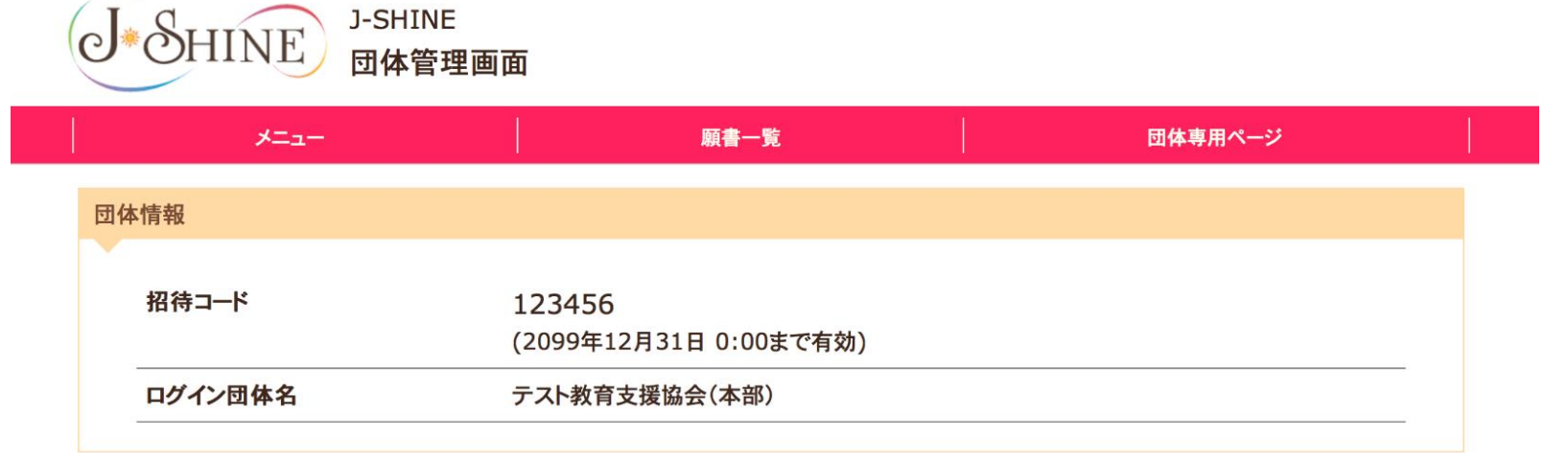

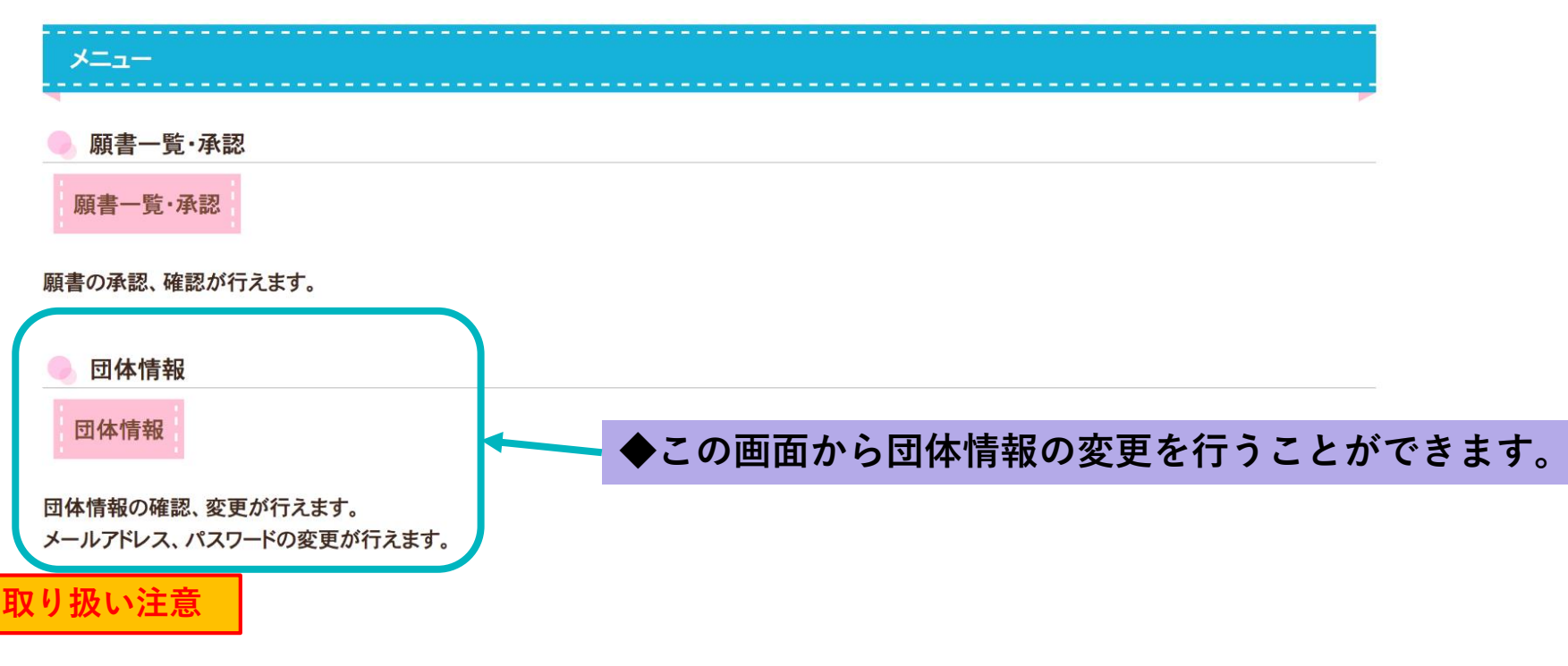

### **Ⅳ. 団体情報を変更する**

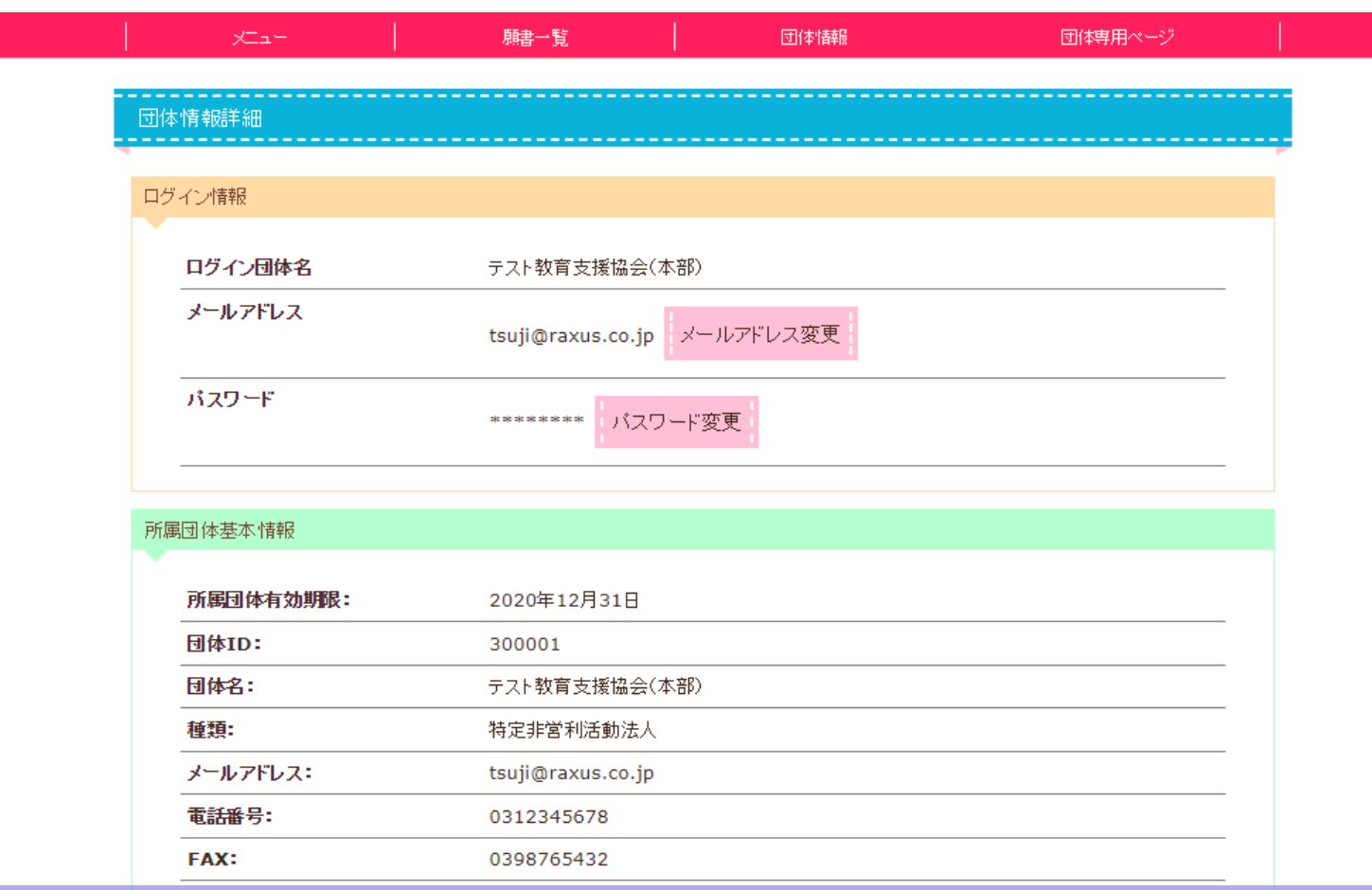

**◆登録団体の、メ<sup>曲</sup>ルアドレス、団体発一ジのパスワードを変更することが可能です。** (このアドレスとパスワードは登録団体がログ呼**少する際に必要な情報ですので、取り扱いに注意してください。)** ◆団体の基本情報を変更することが可能です!shien.(re<del>4</del>e部、例外も有)団体の住所、担当者、 **URL等の変更が生じた場合はこちらからもお手続き可能です。**

**取り扱い注意**

## **Ⅳ. 団体情報を変更する**

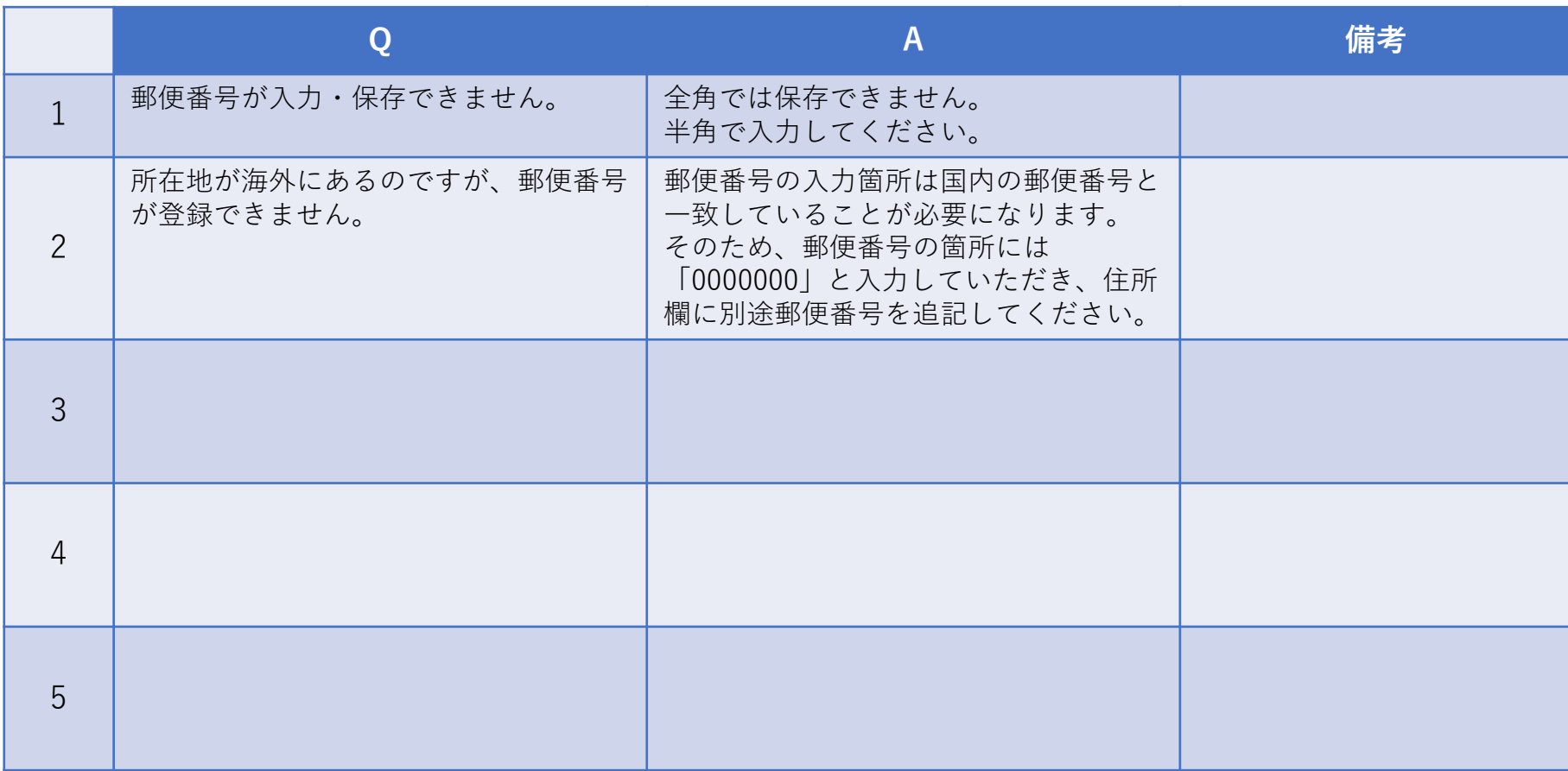

**新規資格申請について**

## **新規資格申請について**

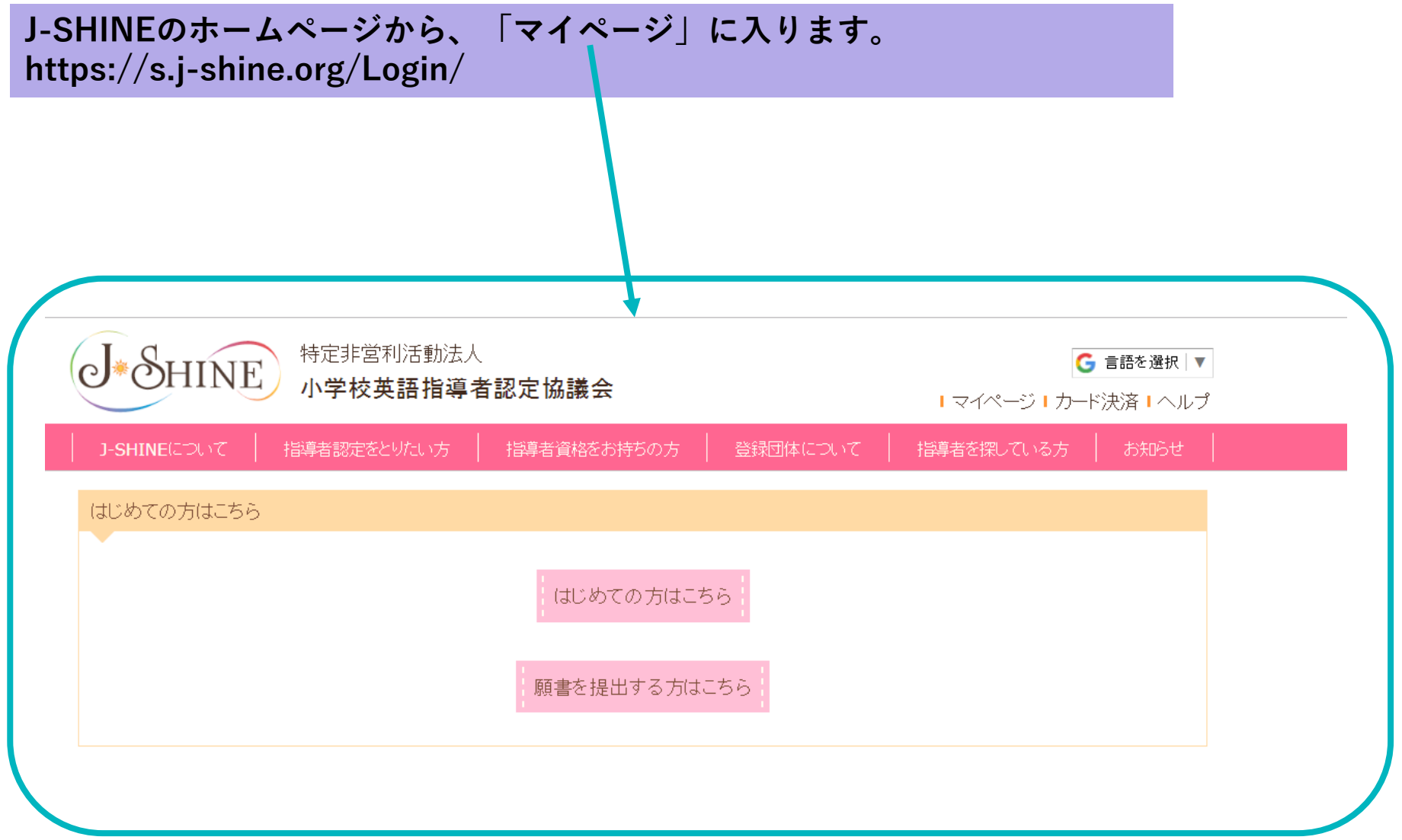

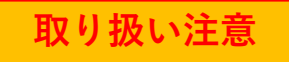

### **新規資格申請について**

#### **ページ下の、「願書を提出する方はこちら」の「仮カードIDを発行する」ボタンを押します。**

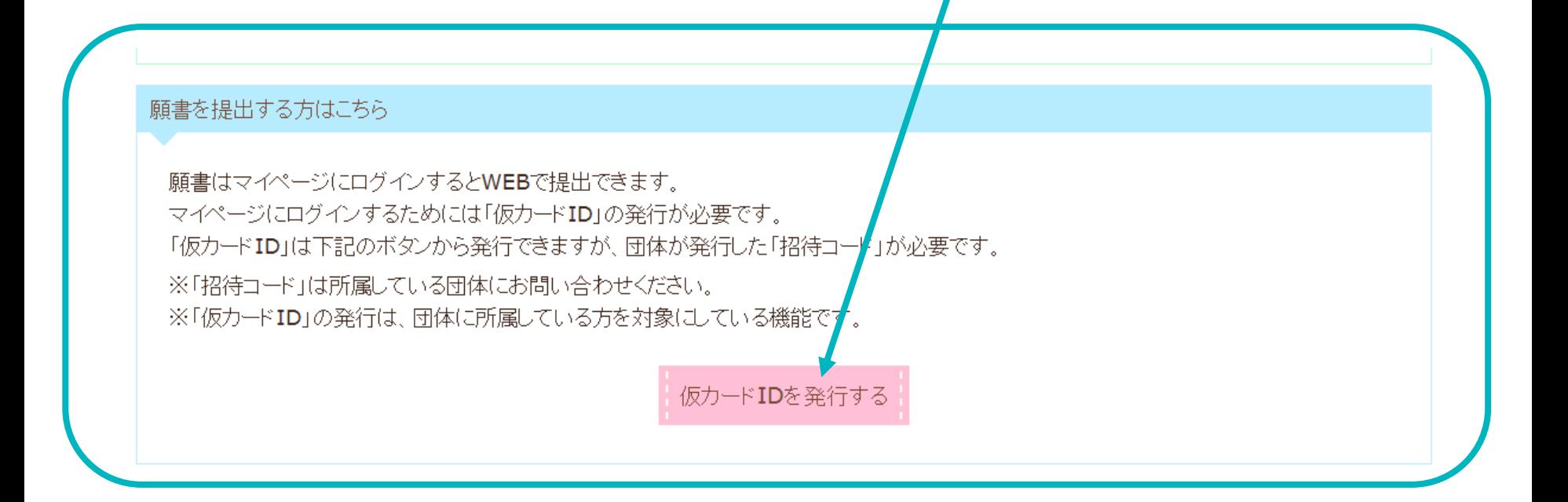

## **新規資格申請について マンスプレント マニュアル**

#### 仮IDを発行する

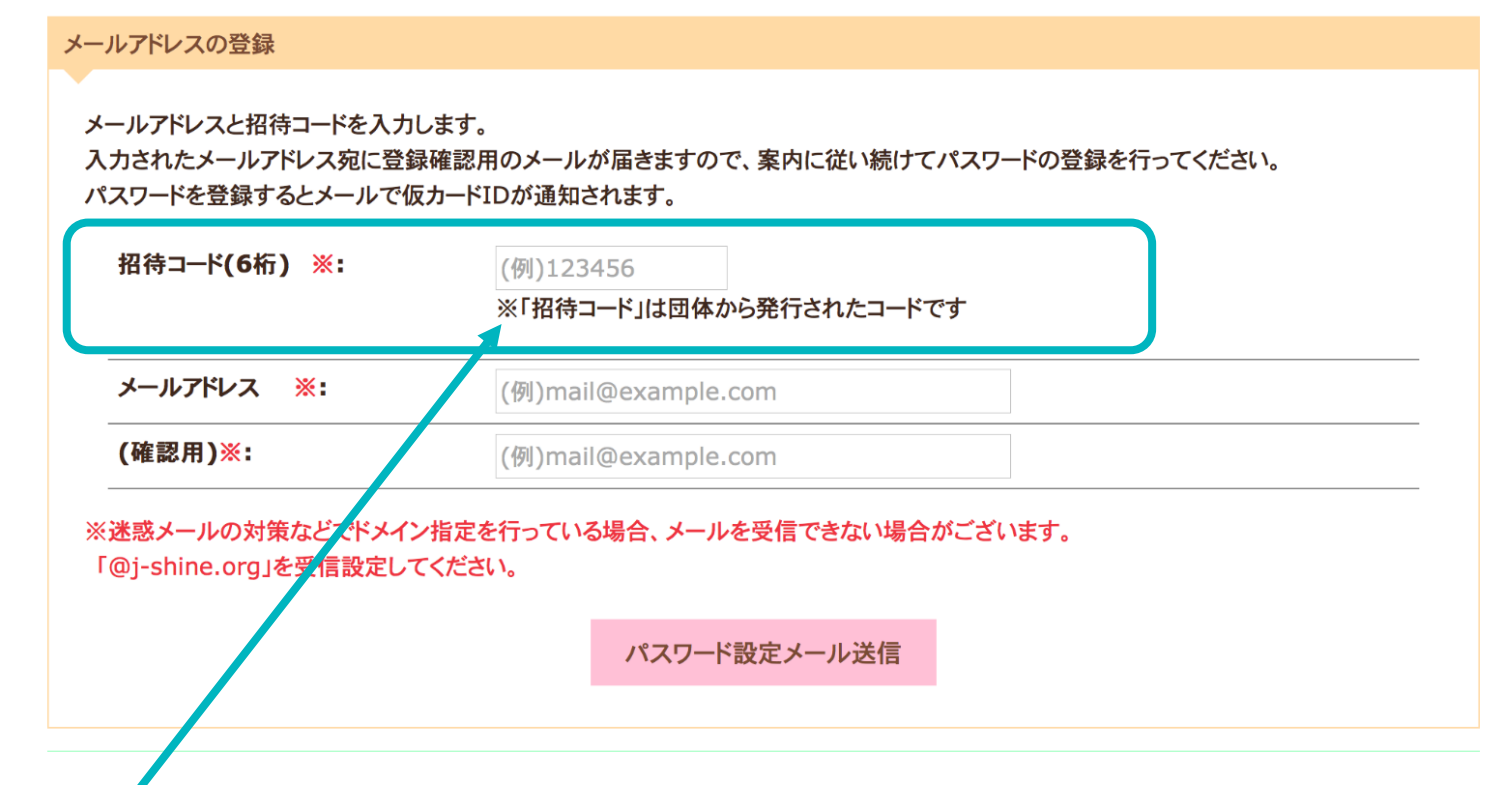

**◆「招待コード」を入力します。このコードは登録団体から受け取ります。 ◆パスワードを受け取ることができる、メールアドレスを入力し、「パスワード設定メール 送信」を押します。**

#### 仮IDを発行する

#### メールアドレスの登録完了

入力されたメールアドレス宛に登録確認用のメールが届きますので、案内に従い続けてパスワードの設定を行ってください。 メールが届かない場合は、メールアドレスに間違いがないか、迷惑メールフォルダに振り分けられていないか確認してください。 メールが届くまで、メールアドレスの登録から再度やり直してください。 パスワードを登録するとメールで仮カードIDが通知されます。

ログイン画面に戻る

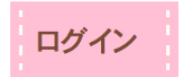

**「パスワード確認メール送信」を押すと、この画面になります。 登録したメールボックスにてメールを受信し、パスワードを確認します。 また、メール文中のリンクからパスワードの設定を行います。**

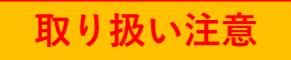

#### 仮IDを発行する

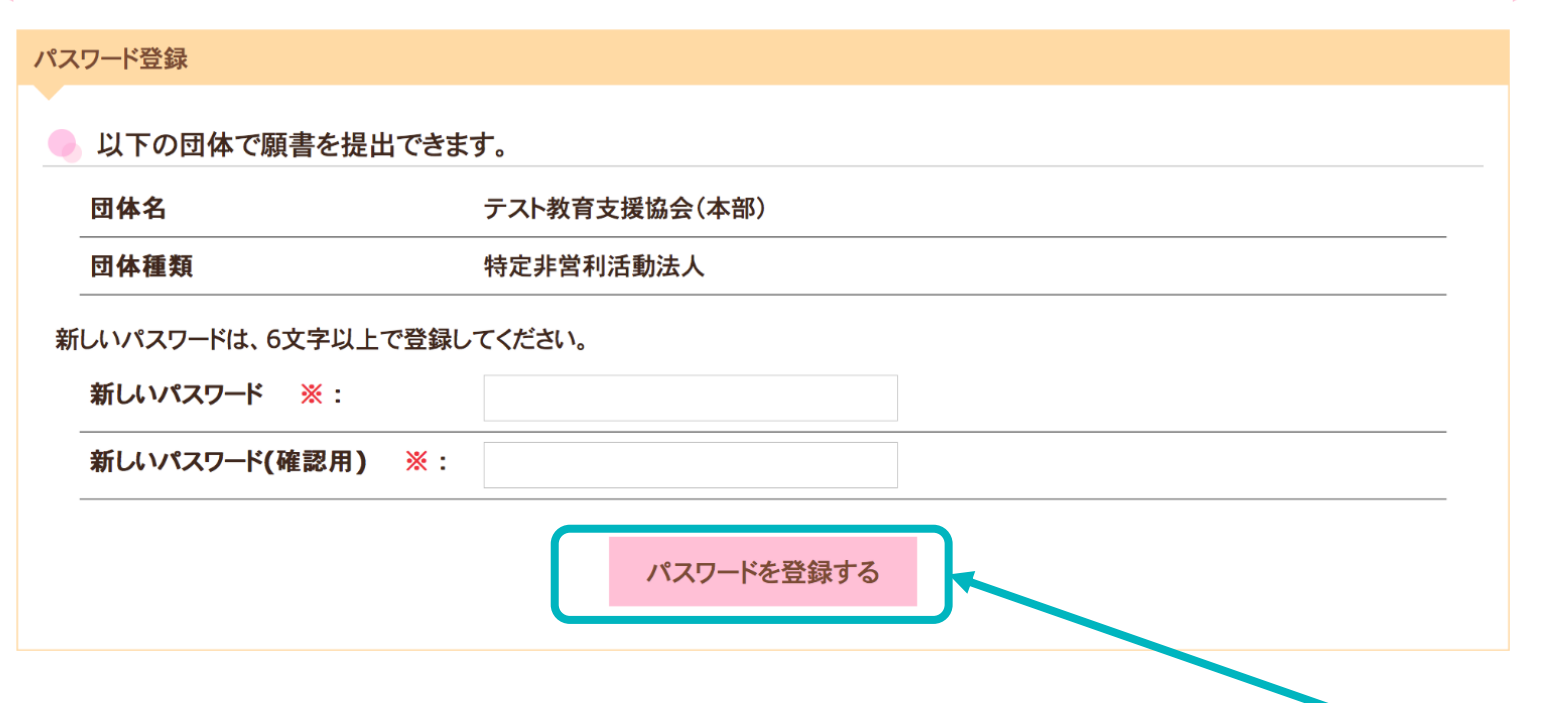

**◆表示されている団体名は自分が受講している団体であることを確認します。 ◆マイページに登録したい、ご希望のパスワードを設定し、ピンクの「パスワードを登録す る」ボタンを押します。**

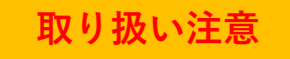

## **新規資格申請について マニュアル**

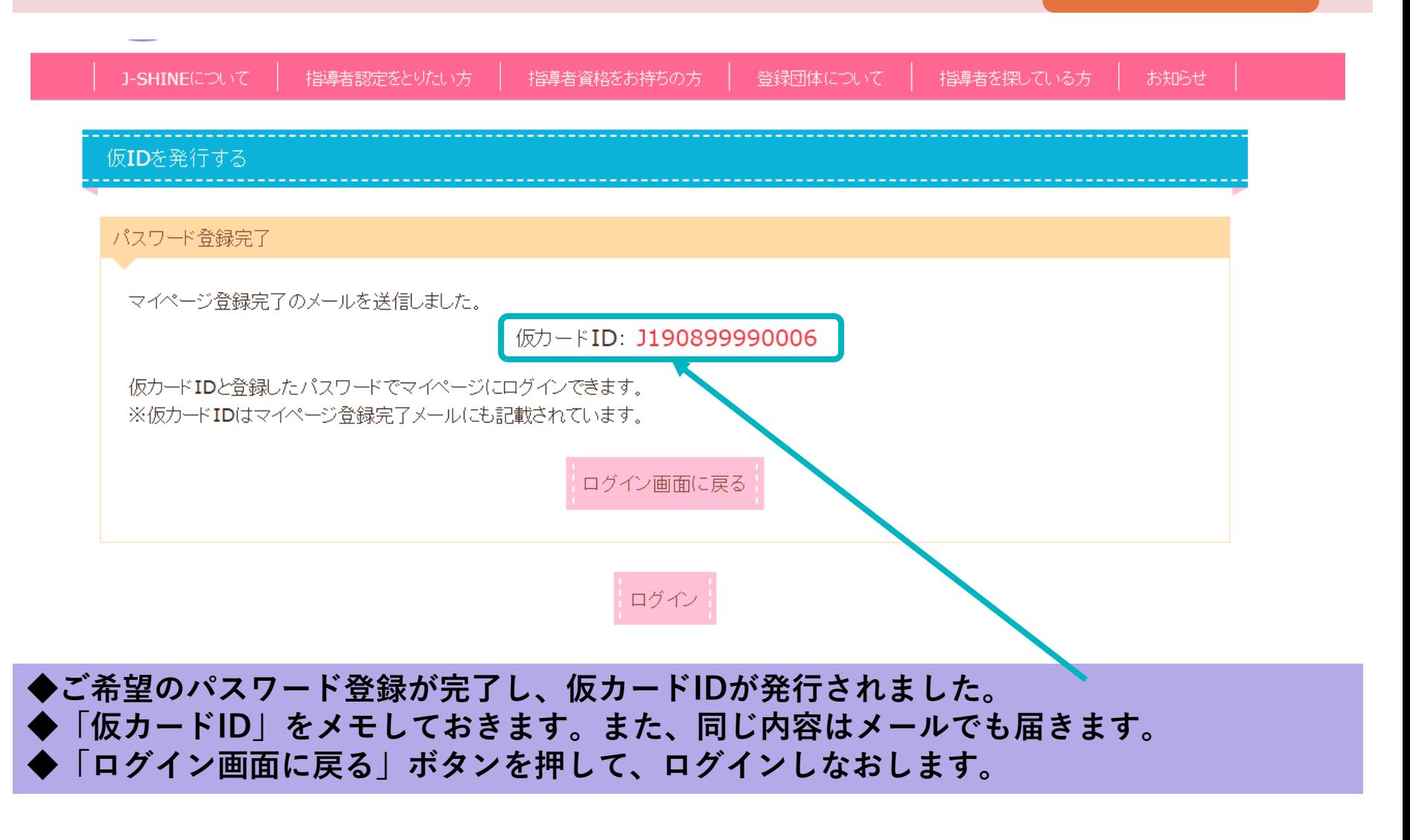

## **新規資格申請について マニュアル**

#### **J-SHINEのホームページから、「マイページ」に入ります。 https://s.j-shine.org/Login/**

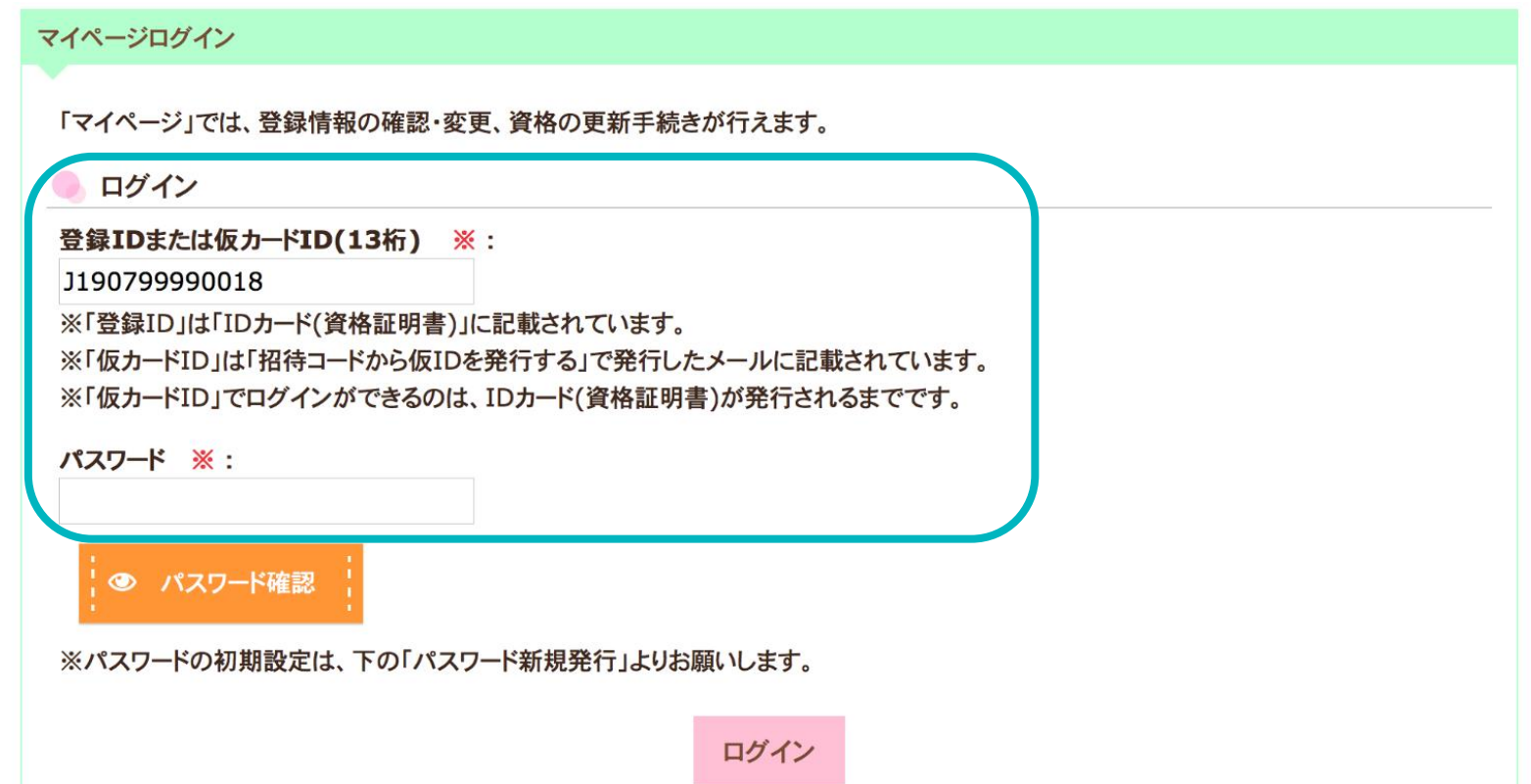

**◆マイページにログインします。ログインには仮カードIDと、登録済みのパスワードの入力 が必要です。**

**取り扱い注意**

**なお、仮カードIDの番号は登録IDが発行されると使用できなくなりますので、ご注意ください。**

新規資格申請について マンスタン マニュアル

**取り扱い注意**

### **ログインすると、「願書提出」という項目が出てきます。**

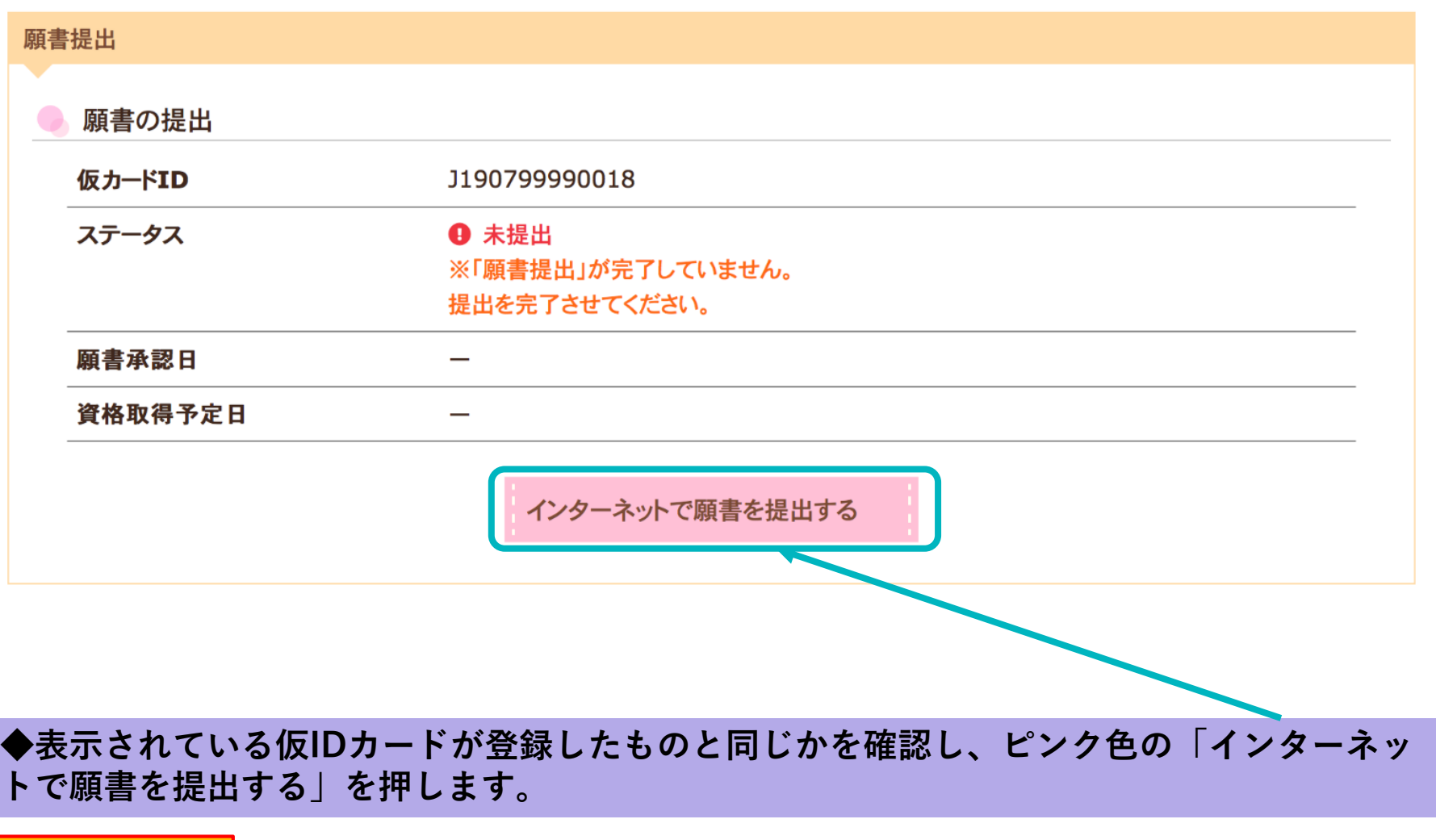

### **新規資格申請について マニュアル**

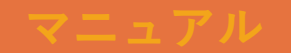

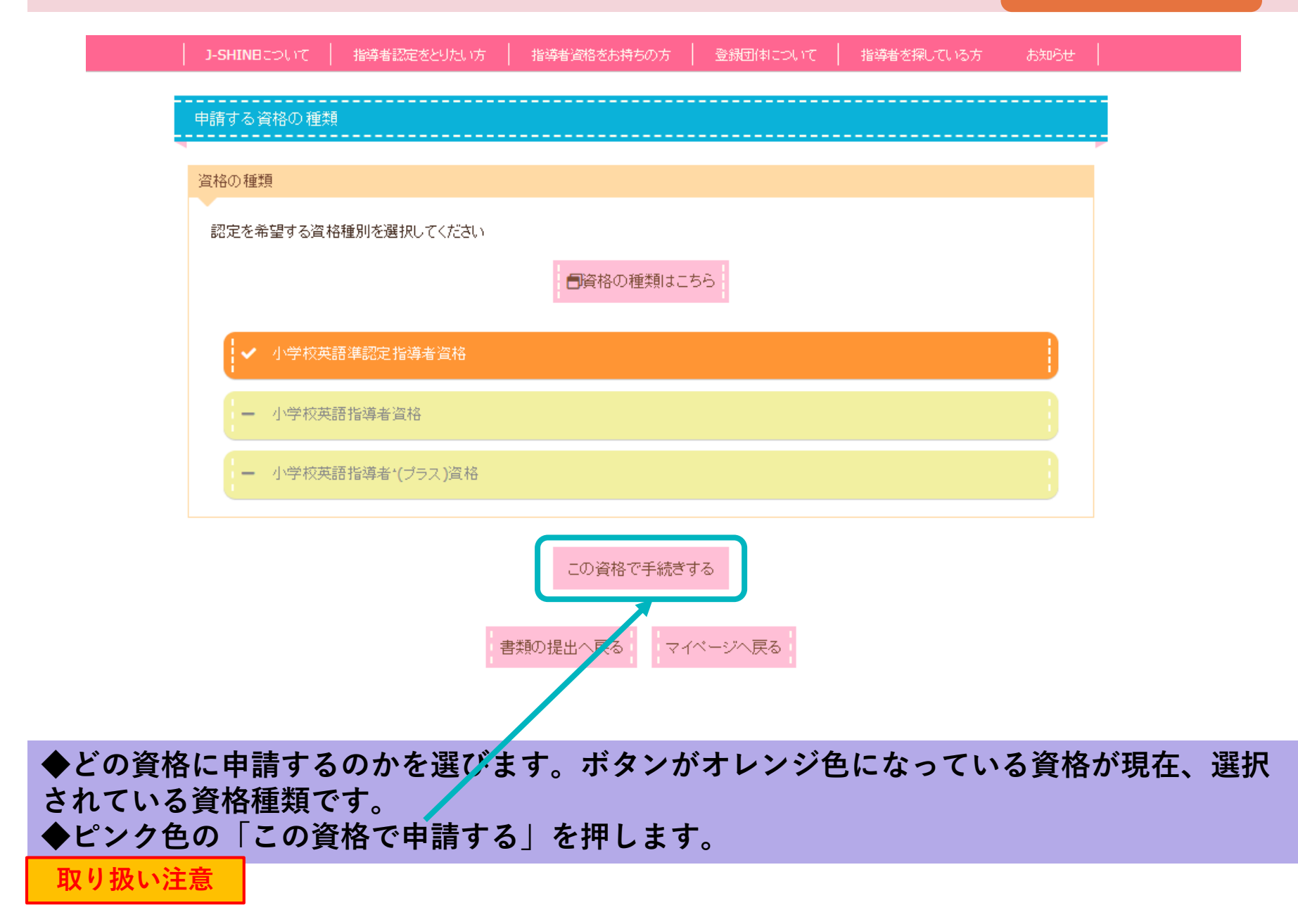

#### 必要な書類

選択した資格種別によって申請に必要な項目が異なりますので、詳しくは「資格種別選択」内に記載した「必要な添付書類」をご確認ください。

「願書の提出」ボタンを押すまでは、書類の修正をしていただくことができます。

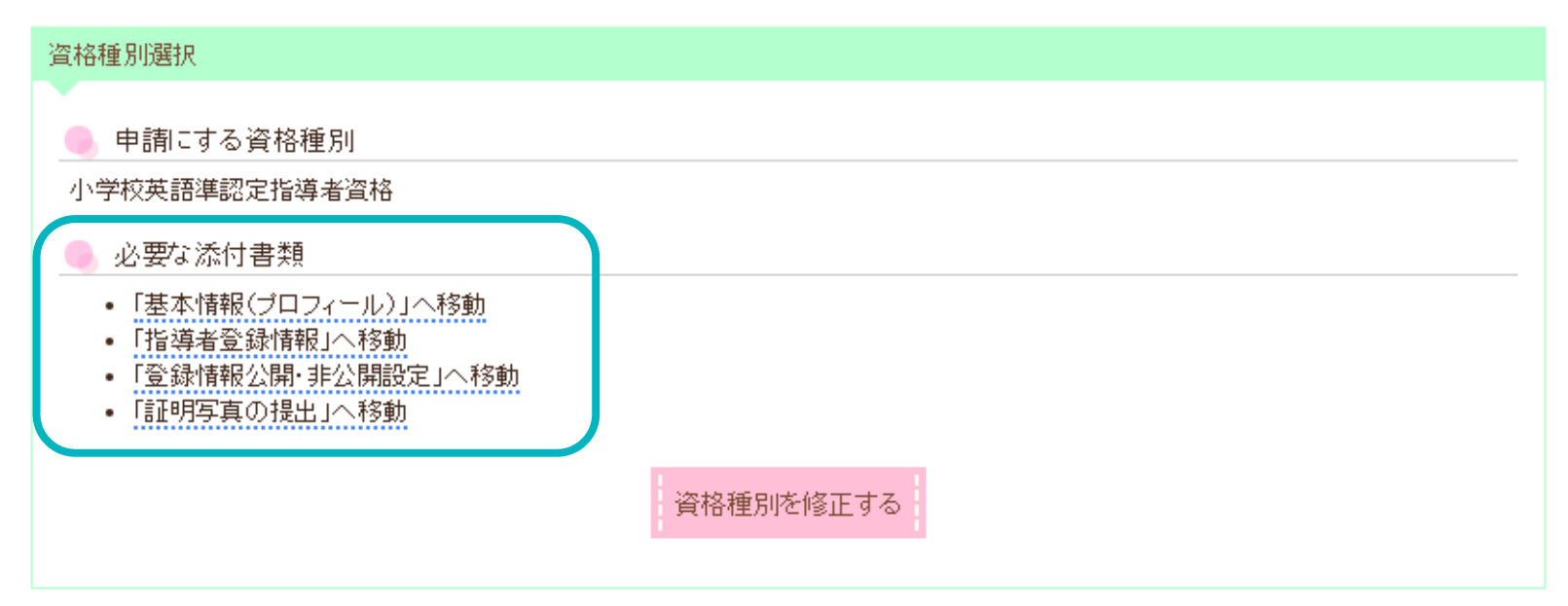

#### **◆申請する、資格種別によって必要な添付書類が異なります。 必要に応じて、「50時間証明書」「CEFR証明書」の提出も必要になります。**

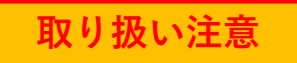

#### 添付書類の準備

#### 基本情報(プロフィール)の提出

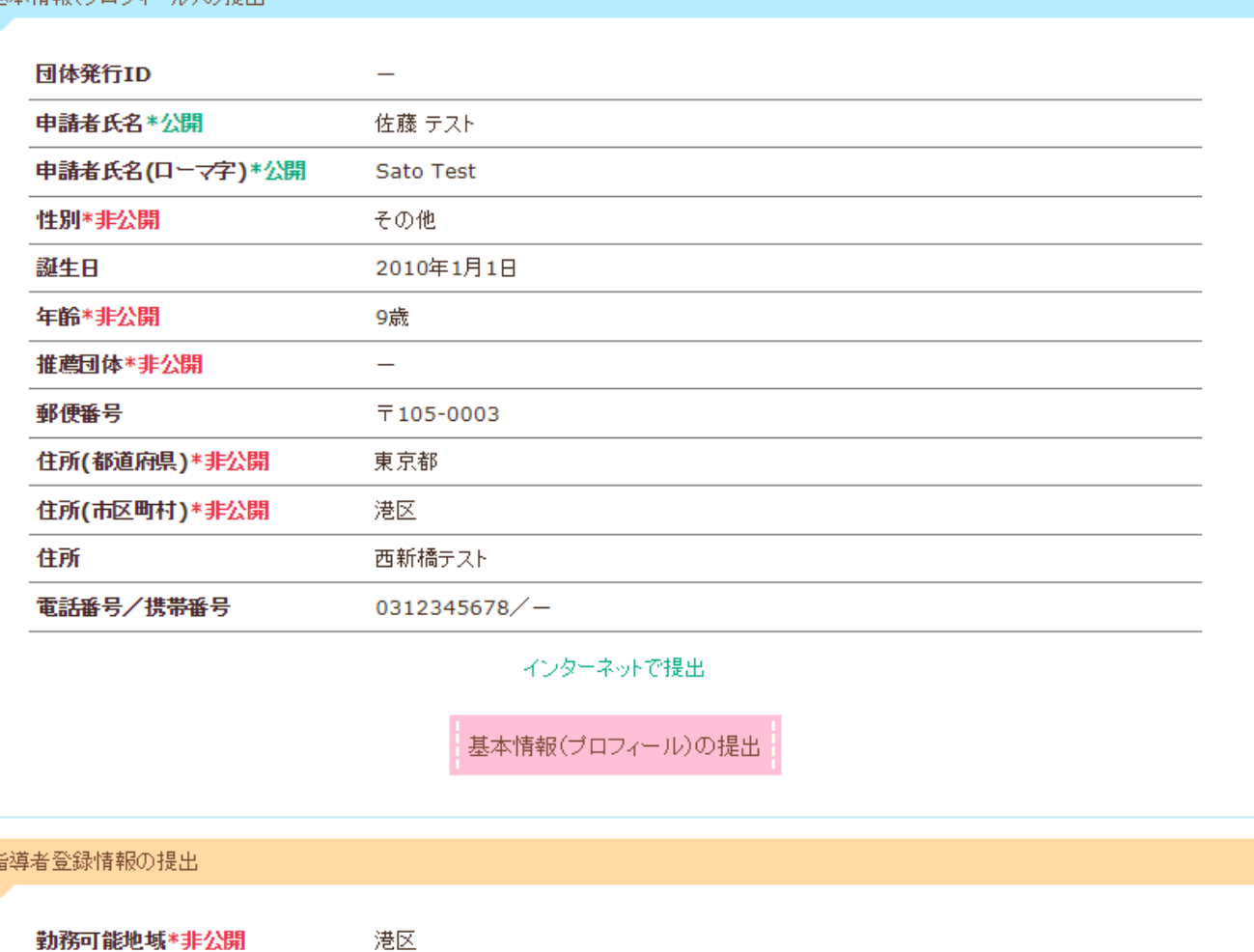

◆基本情報の提<sup>紙に、</sup>指導者登録情報の提出、登録情報の公開・非公開、証明写真の提出、50 **時間証明書の提出、CEFR証明書の提出と、書類の提出を進めます。 取り扱い注意**

#### 添付書類の準備

#### 基本情報(プロフィール)の提出

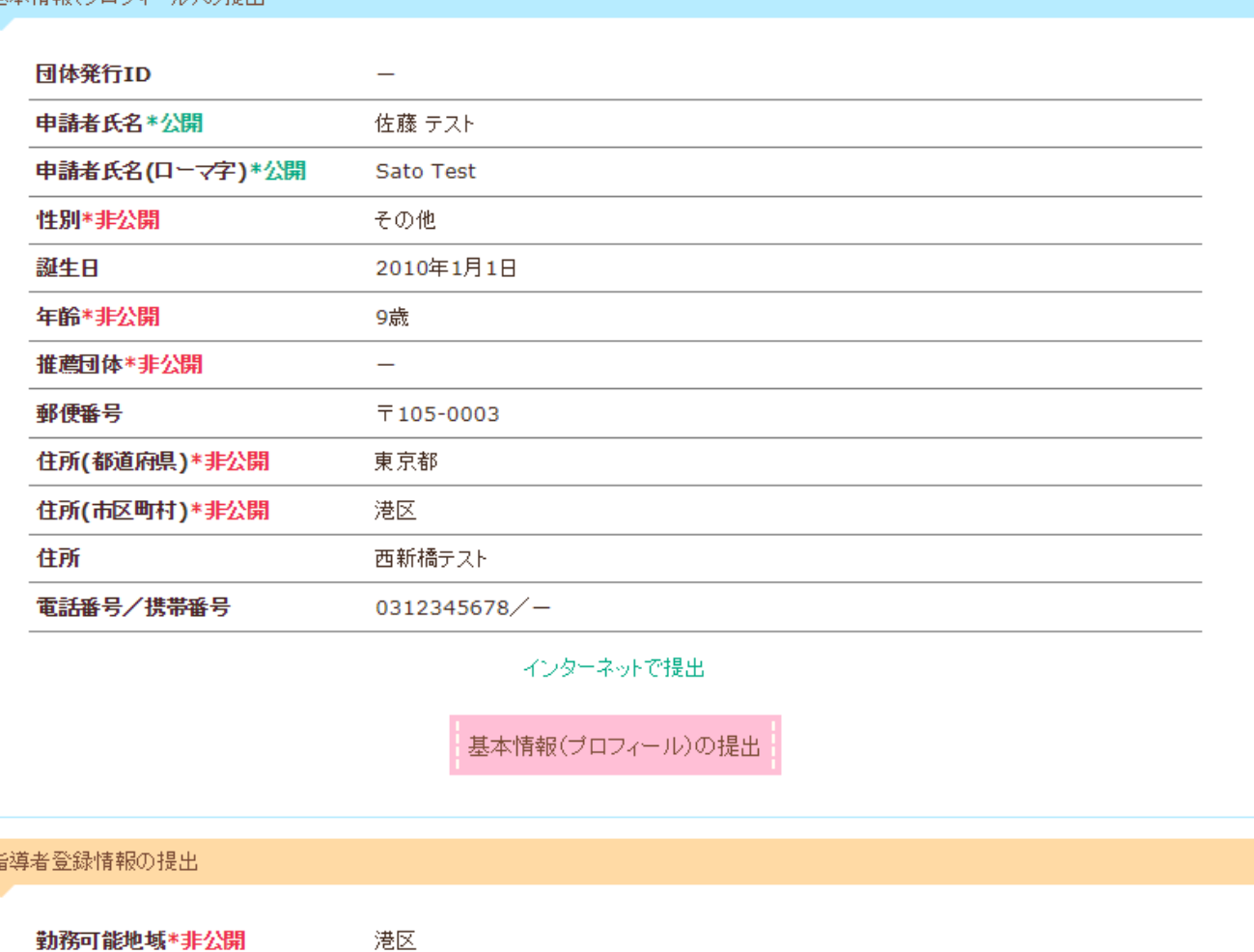

◆基本情報の提<sup>紙に、</sup>指導者登録情報の提出、登録情報の公開・非公開、証明写真の提出、50 **時間証明書の提出、CEFR証明書の提出と、書類の提出を進めます。 取り扱い注意**

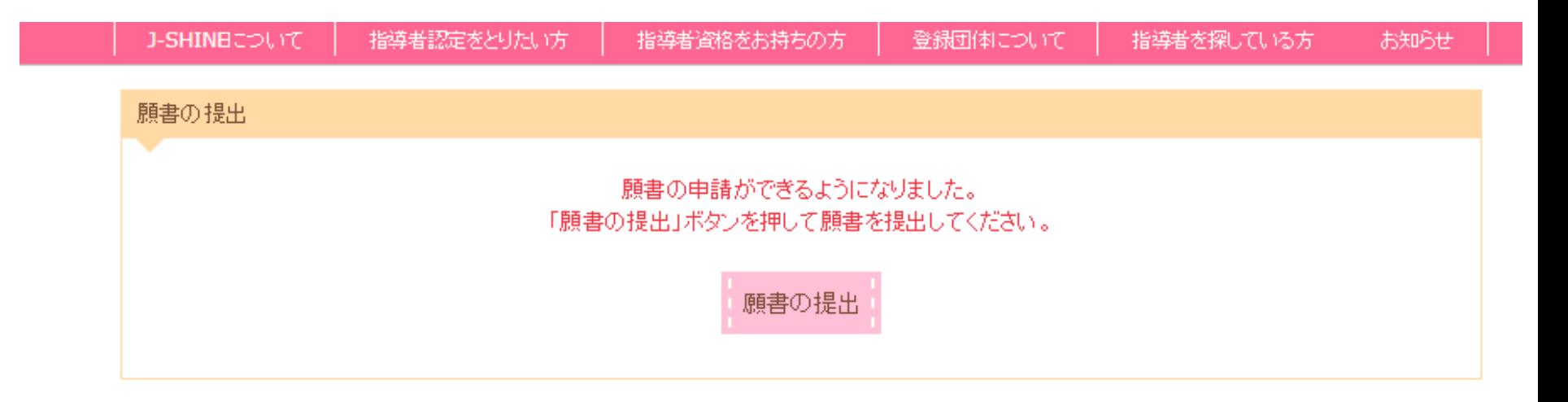

**◆ページ最下部まで必要な添付書類の入力が終了した後、ページ最上部に戻ります。 ◆グレー色だった、「願書の提出」ボタンがピンク色に変わっていますので、ボタンを押し ます。ボタンがピンク色にならない場合は添付書類の不備がありますので、見直しを行って ください。**

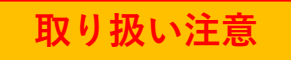